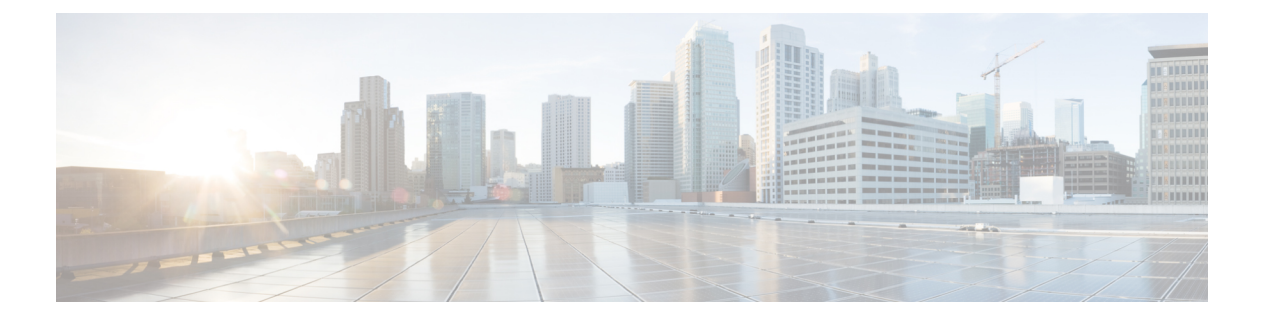

概要

この章の内容は、次のとおりです。

- Cisco UCS Director Express for Big Data  $(2 \sim \rightarrow \sim)$
- Cisco UCS Integrated [Infrastructure](#page-1-1) for Big Data  $(2 \sim -\gamma)$
- 管理Cisco UCS DirectorとCisco UCS Director Express for Big Data性格 (3[ページ\)](#page-2-0)
- Cisco UCS Director Express for Big Data の Vmware vSphere $\sim$ のインストール (9 ページ)
- VMware vSphere での ビッグデータ ベアメタル [エージェント向け](#page-11-0) のインストール (12 [ページ\)](#page-11-0)
- Cisco UCS Director Express for Big Data ベアメタル [エージェント上の](#page-12-0) NTP サーバ設定 (13) [ページ\)](#page-12-0)
- Oracle JDK [ソフトウェアのバージョンを](#page-13-0) ベアメタル エージェント に追加する (14 ペー [ジ\)](#page-13-0)
- Hadoop [ディストリビューションの](#page-14-0) Cisco サーバのサポート (15 ページ)
- Splunk [企業展開の](#page-16-0) Cisco サーバ サポート (17 ページ)
- Hadoop [クラスタ用の新しい](#page-18-0) Red Hat バージョンの追加 (19 ページ)
- サポート対象 Hadoop [ディストリビューション](#page-19-0) (20ページ)
- サポート対象 Splunk [ディストリビューション](#page-19-1) (20ページ)
- サポート対象 Oracle JDK [のソフトウェア](#page-19-2) バージョン (20 ページ)
- Hadoop [配信のソフトウェアをアップグレードする](#page-22-0) (23 ページ)
- [デジタル署名されたイメージ](#page-23-0) (24 ページ)
- [アップグレード](#page-25-0) ベアメタル エージェント (26 ページ)
- Cisco UCS Manager [アカウントの設定](#page-25-1) (26 ページ)
- インスタント Hadoop [クラスタを作成するハイレベル](#page-25-2) ワークフロー (26 ページ)
- カスタマイズ Hadoop [クラスタを作成するハイレベル](#page-26-0) ワークフロー (27ページ)
- [デバイス](#page-26-1) コネクタ (27 ページ)
- から Cisco UCS Director Express for Big DataCisco Intersight [を起動する](#page-30-0) (31 ページ)
- コネクタ [パックの管理](#page-32-0) (33 ページ)
- コネクタ [パックのアップグレード](#page-33-0) (34 ページ)
- コネクタ [パックのアップグレードに関する情報を表示する](#page-35-0) (36 ページ)

<span id="page-1-0"></span>Cisco UCS Director Express for Big Dataは、ビッグデータ インフラストラクチャの導入を自動化 するCisco UCS Director内のワンタッチ操作のソリューションです。Cisco UCS Director Express for Big Data は、物理インフラストラクチャと Hadoop および Splunk Enterprise ソフトウェアに 対処する単一の管理ペインを提供します。この製品は、Cloudera、MapR、Hortonworks を含む 主要な Hadoop ディストリビューションをサポートしています。

Cisco UCS Director Express for Big Data が Hadoop クラスタの導入をエンドツーエンドで自動化 することによって、クラスタをオンデマンドで起動し、拡張できるようになります。物理イン フラストラクチャの設定は、ユーザによる入力を最小限に抑えながら自動的に行われます。設 定にはコンピューティング、内部ストレージ、ネットワーク、およびオペレーティングシステ ム、Java パッケージ、Hadoop のインストールがあります。この自動化を実現するのは、 Cisco UCS サービス プロファイルです。このプロファイルに含まれる物理インフラストラクチャと Hadoop 設定の両方が Hadoop クラスタ導入プロファイルに組み込まれます。

Cisco UCS Director Express for Big Data はまた、ユーザによる入力を最小限に抑えながら Splunk クラスタの導入をエンドツーエンドで自動化します。この自動化を実現するのは、 Cisco UCS サービスプロファイルです。このプロファイルに含まれる物理インフラストラクチャとSplunk 設定の両方が Splunk クラスタ導入プロファイルに組み込まれます。

## <span id="page-1-1"></span>**Cisco UCS Integrated Infrastructure for Big Data**

Cisco UCSIntegrated Infrastructure for Big Data は、さまざまなビッグデータ ワークロードに対応 するように設計された、業界トップのアーキテクチャです。このインフラストラクチャは処理 およびストレージのニーズの増加に応じて、管理の問題を増やすことなく拡張するため、予測 可能なパフォーマンスを実現するだけでなく、総所有コスト(TCO)を削減します。

Cisco UCS Integrated Infrastructure は次のコンポーネントで構成されています。

- Cisco UCS ファブリック インターコネクト
- Cisco UCS ファブリック エクステンダ
- Cisco UCS C シリーズ ラックマウント サーバ
- Cisco UCS S シリーズ ストレージ サーバ
- Cisco UCS 仮想インターフェイス カード (VIC)
- Cisco UCS Manager

Cisco UCS Integrated Infrastructure for Big Data の詳細については、『Data Center [Designs](http://www.cisco.com/c/en/us/solutions/enterprise/data-center-designs-cloud-computing/bigdata.html) Cloud [Computing](http://www.cisco.com/c/en/us/solutions/enterprise/data-center-designs-cloud-computing/bigdata.html) - Design Zone for Big Data』を参照してください。

**2**

概要

# <span id="page-2-0"></span>管理**Cisco UCS Director**と**Cisco UCS Director Express for Big Data**性格

Cisco UCS Director は、導入後に使用できるデフォルトのパーソナリティですが、 Cisco UCS Director Express for Big Data、または Cisco UCS Director と Cisco UCS Director Express for Big Data の両方を使用することを選択できます。

パーソナリティはここで管理できます。**[**管理(**Administration**)**]** > **[**ライセンス(**License**)**]** > **[**ライセンス キー(**License Key**)**]** > **[**パーソナリティの管理(**Manage Personalities**)**]**。

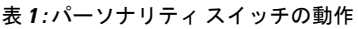

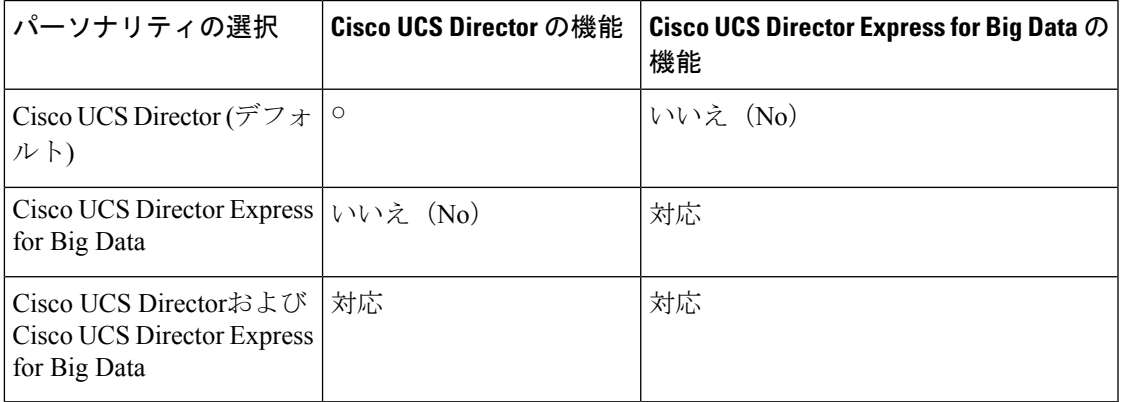

パーソナリティに応じて、パーソナリティの選択から始めて、Cisco UCS Director および Cisco UCS Director Express for Big Data 機能はアプライアンスでサービスを再起動により有効または 無効にされます。

### ユーザ ロールの作成

Cisco UCS Director Express for Big Data に固有のユーザ ロールを作成し、それらのユーザのメ ニュー設定と権限を定義できます。ロールにユーザを追加する前に、グループが作成されてい ることを確認します。

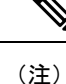

デフォルト ロールかどうかは、システムで [ユーザ ロール(User Roles)] ページの [デフォル トのロール (Default Role) ] 列に [はい(Yes) ] とマークされているかどうかのみで判別でき ます。**[Administration]** > **[System]** > **[User Roles]** に移動します。

たとえば、次のユーザ ロールを作成し、それらのロールを持つユーザを作成できます。

• HadoopUser— Hadoop ユーザ

| 概要

<sup>(</sup>注)

#### • HadoopAdmin— Hadoop 管理者

ユーザとグループの管理の詳細については、最新の『*Cisco UCS Director Administration Guide*』 を参照してください。

### **Hadoop** の管理者権限

Hadoop の管理者が実行できるタスクは次のとおりです。

- 読み取り—ファイルの読み取りのみ行う権限。
- 書き込み—ファイルの読み取り、書き込み、変更を行う権限。
- 読み取り/書き込み—ファイルの読み取りまたはファイルへの書き込みを行う権限

次の表は、Hadoop 管理者が実行できる操作のリストを示します。

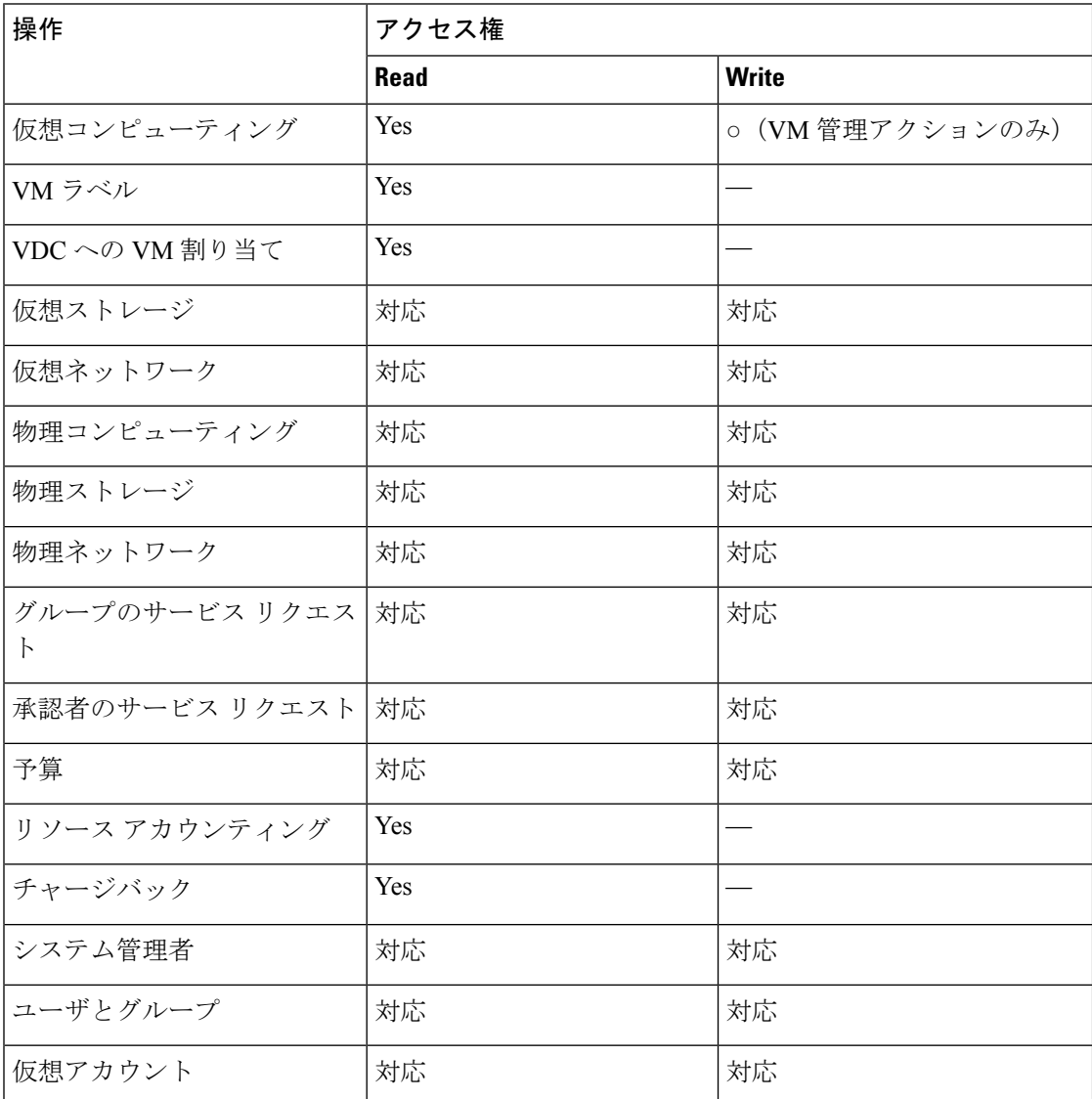

 $\mathbf I$ 

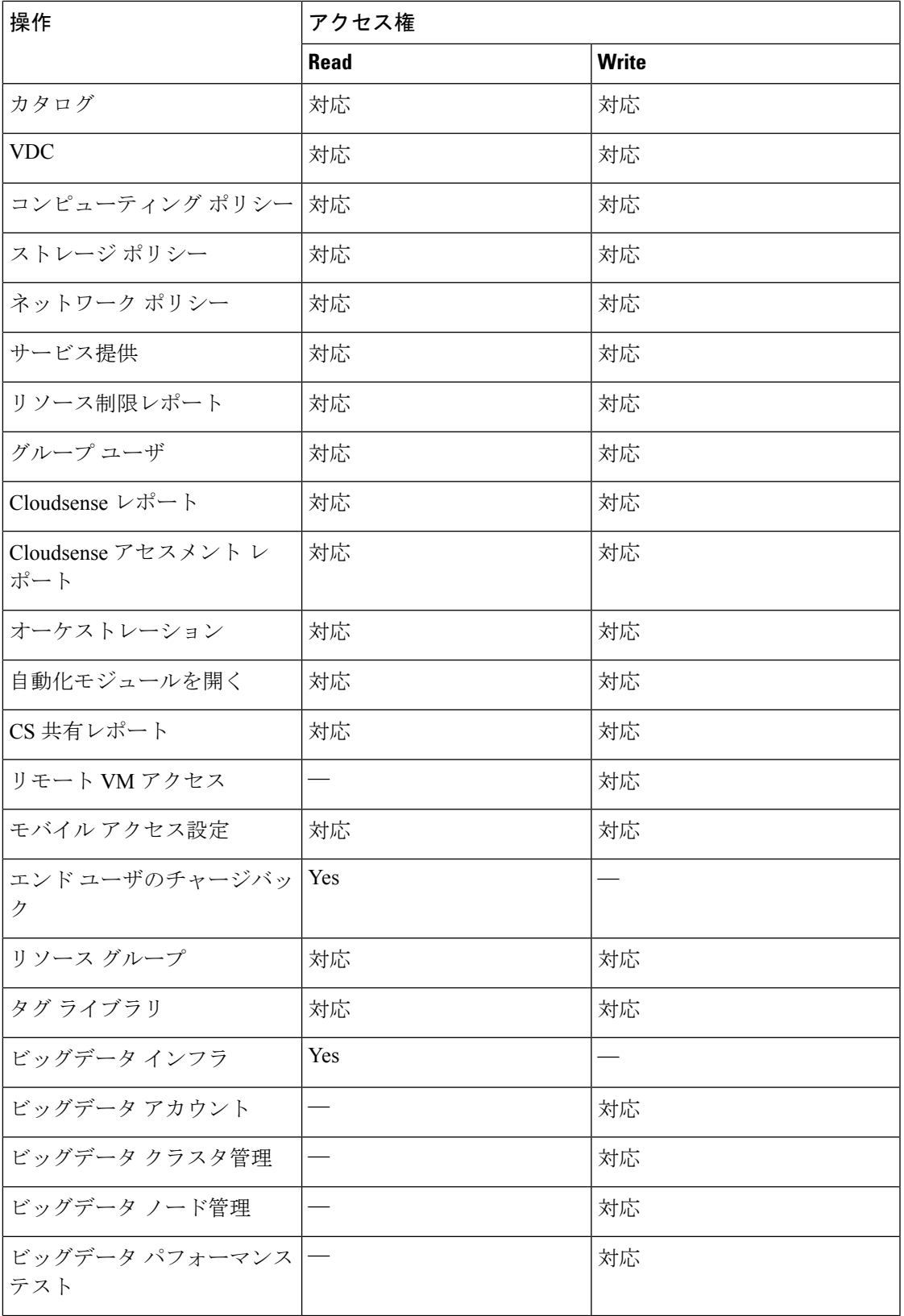

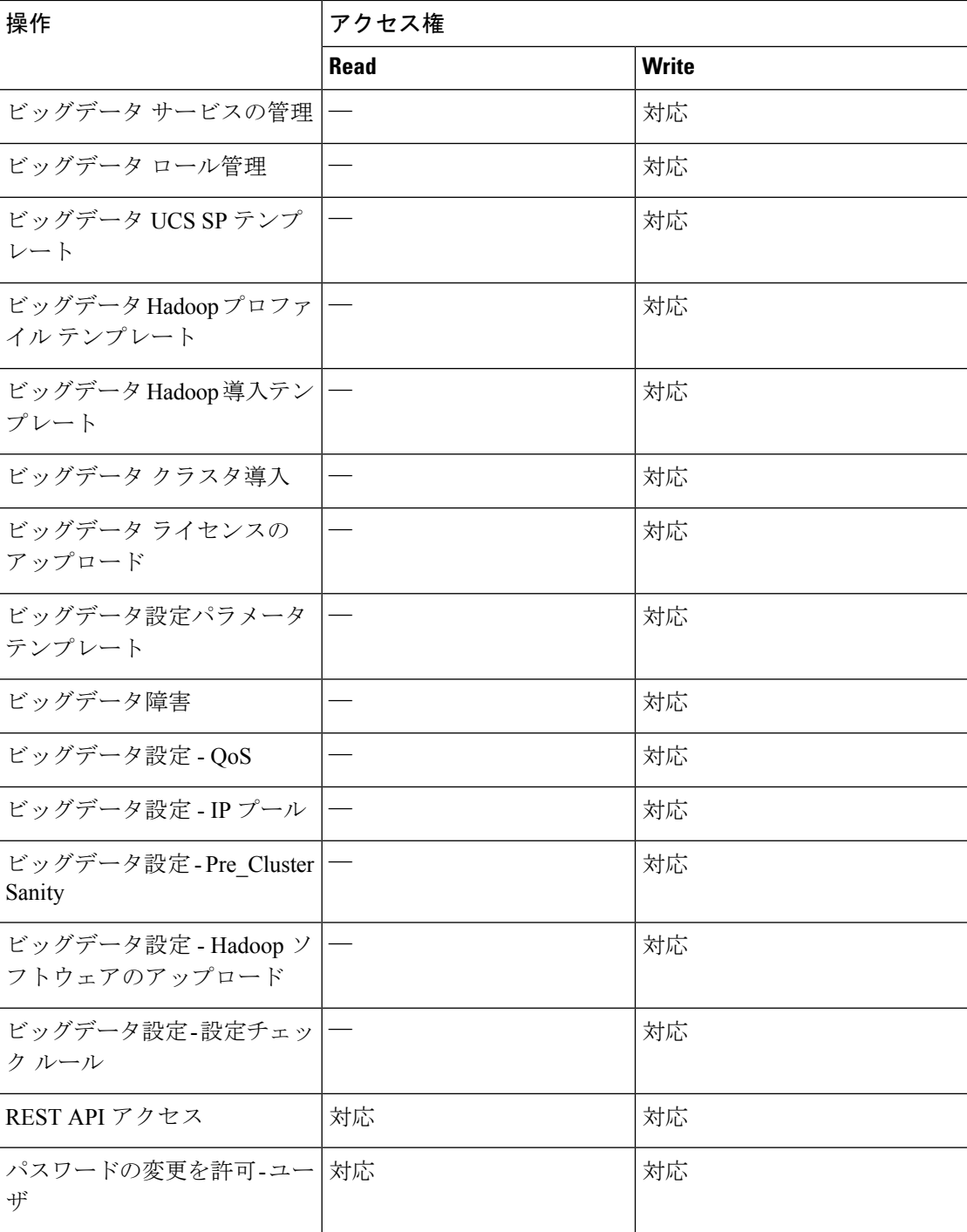

### **Hadoop** のユーザ権限

Hadoop のユーザが実行できるタスクは次のとおりです。

- 読み取り—ファイルの読み取りのみ行う権限。
- 書き込み—ファイルの読み取り、書き込み、変更を行う権限。

• 読み取り/書き込み—ファイルの読み取りまたはファイルへの書き込みを行う権限。

| 操作                            | アクセス権       |              |
|-------------------------------|-------------|--------------|
|                               | <b>Read</b> | <b>Write</b> |
| 仮想コンピューティング                   | Yes         |              |
| VM ラベル                        | Yes         |              |
| VDC への VM 割り当て                | Yes         |              |
| 仮想ストレージ                       | Yes         |              |
| 仮想ネットワーク                      | Yes         |              |
| 物理コンピューティング                   | Yes         |              |
| 物理ストレージ                       | Yes         |              |
| 物理ネットワーク                      | Yes         |              |
| グループのサービスリクエス<br>$\mathbb{R}$ | 対応          | 対応           |
| 承認者のサービスリクエスト                 | 対応          | 対応           |
| 予算                            | Yes         |              |
| リソース アカウンティング                 | Yes         |              |
| チャージバック                       | Yes         |              |
| システム管理者                       | Yes         |              |
| ユーザとグループ                      | Yes         |              |
| 仮想アカウント                       | Yes         |              |
| カタログ                          | Yes         |              |
| <b>VDC</b>                    | Yes         |              |
| コンピューティング ポリシー                | Yes         |              |
| ストレージ ポリシー                    | Yes         |              |
| ネットワーク ポリシー                   | Yes         |              |
| サービス提供                        | Yes         |              |

次の表は、Hadoop ユーザが実行できる操作のリストを示します。

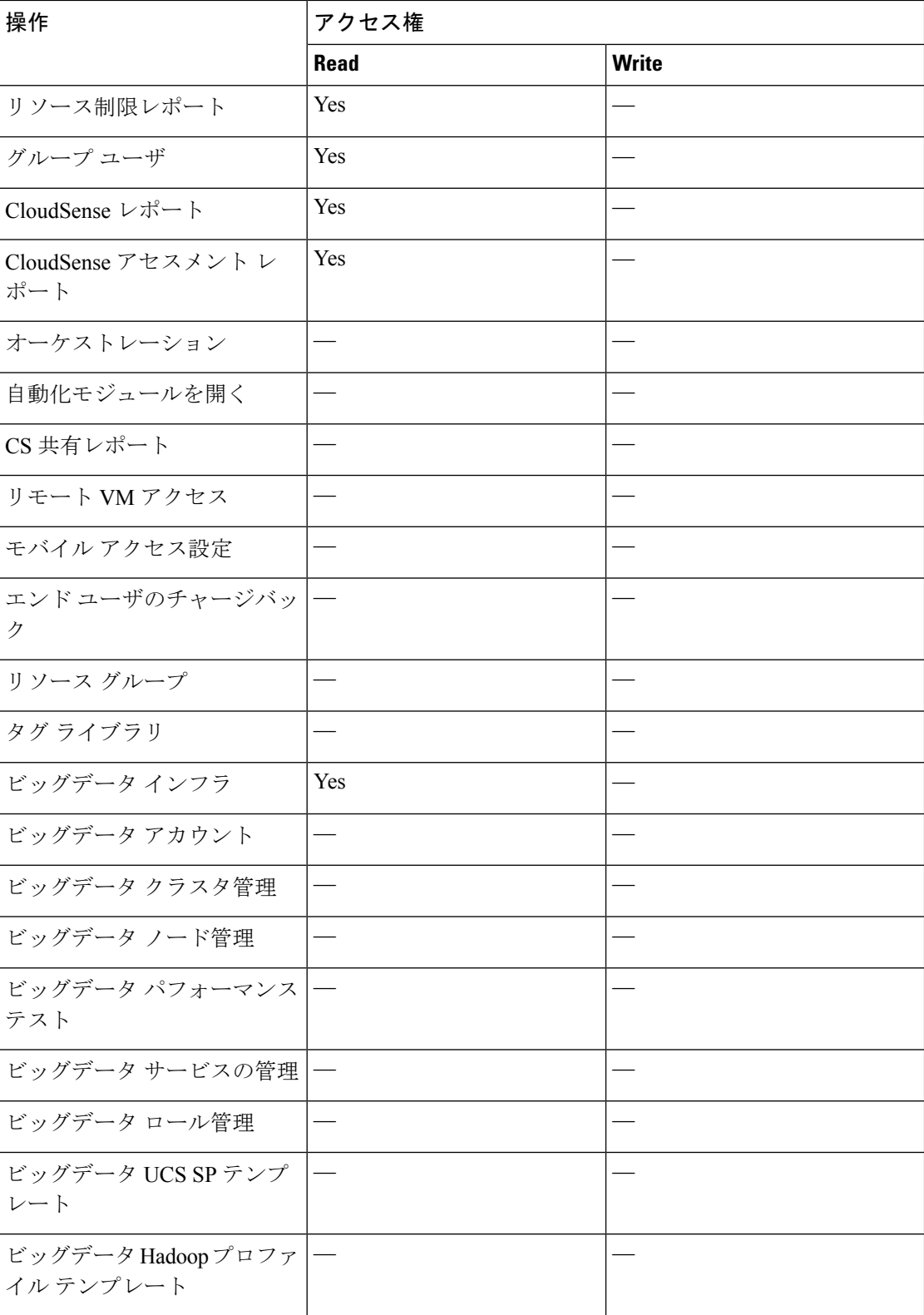

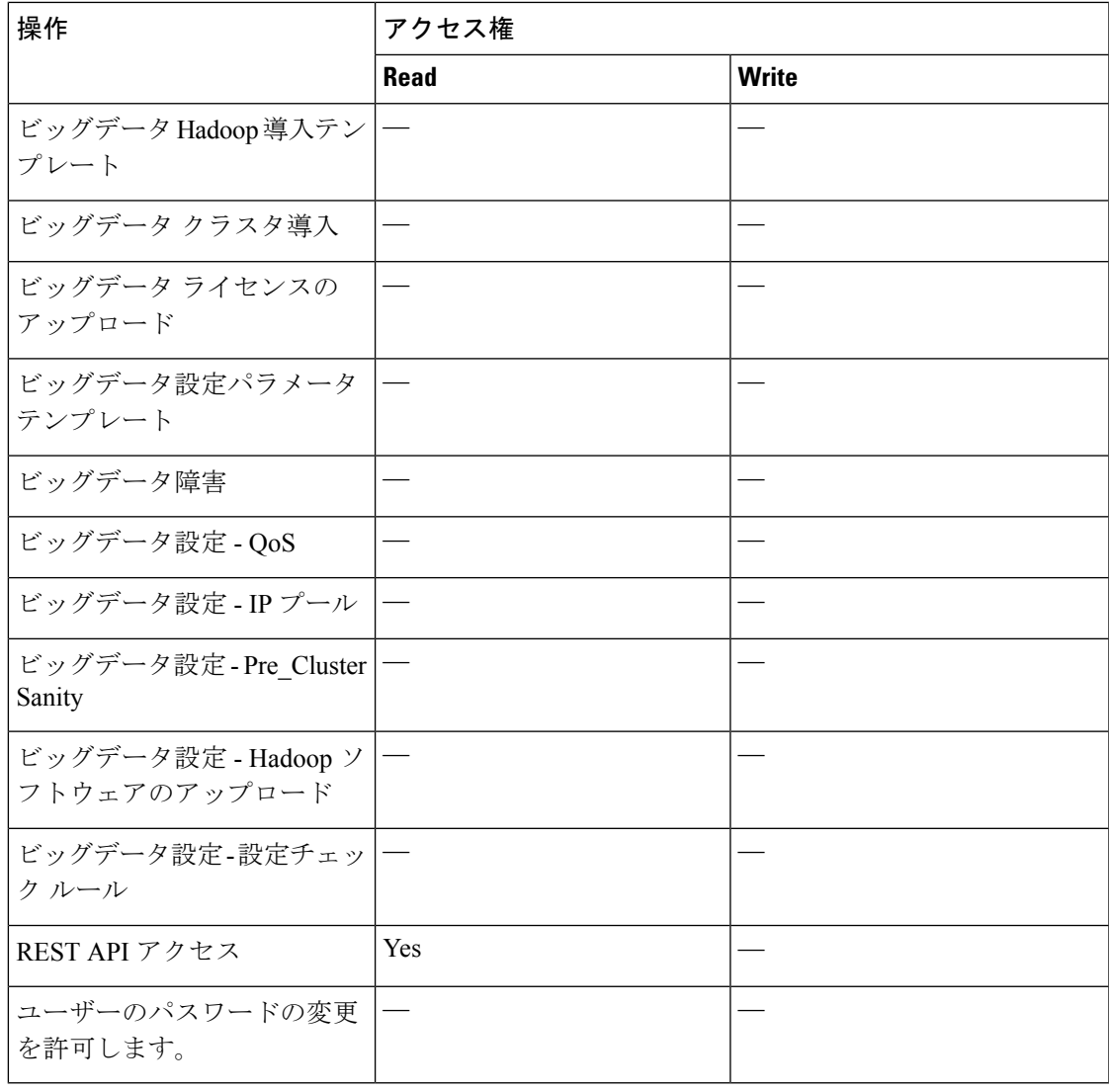

## <span id="page-8-0"></span>**Cisco UCS Director Express for Big Data** の **Vmware vSphere** へのインストール

Cisco UCS Director、リリース 6.5 OVF ファイルにはCisco UCS Director Expressfor Big Dataリリー ス 3.5 が含まれています。

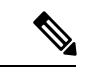

OVF 導入には VMware vCenter を使用することを推奨します。VMware vCenter のバージョン 5.x 以降がサポートされます。OVF 導入ウィザードは、IPv4 アドレスのみをサポートします。 IPv6 が必要な場合は、IPv4 アドレスを使用して OVF を導入してから、ShellAdmin を使用して IPv6 アドレスを設定します。 (注)

#### 始める前に

VMware vSphere または vCenter に接続するには、管理者権限が必要です。 Cisco UCS Director では、Cisco UCS Director で VMware vCenter の設定を検出、管理、自動化する管理者権限を 持った、ユーザ アカウントが必要です。これらの操作には、VM、ESXi ホストおよびクラス タ、データストアおよびデータストアクラスタ、標準/DVスイッチ、そして仮想ネットワーク ポート グループの作成、削除、および修正が含まれています。

概要

- DHCP を使用しない場合は、IPv4 アドレス、サブネット マスク、デフォルト ゲートウェイの 情報が必要です。 (注)
- ステップ **1** VMware vSphere クライアントにログインします。
- ステップ **2 [Navigation]** ペインで、Cisco UCS Directorを導入する データ センター を選択します。 『Cisco UCS Director [Installation](http://www.cisco.com/c/en/us/support/servers-unified-computing/ucs-director/products-installation-guides-list.html) on VMware vSphere』を参照してください。
- ステップ **3 [File]** > **[Deploy OVF Template]** を選択します。
- ステップ **4 [Source]** ペインで、次のいずれかの手順で OVF ソース ロケーションを選択します。
	- **[**参照**(Browse)]**をクリックし、OVFをダウンロードしたロケーションに移動してファイルを選択し、 **[**開く **(Open)]** をクリックします。
	- *FQDN* (完全修飾ドメイン名) を、ローカル エリア ネットワーク上で OVF が保存されている場所の URL のパス (IP アドレスまたはドメイン名を含む) に置き換え、**[**次へ **(Next)]** をクリックします。
- ステップ **5 [OVF** テンプレートの詳細 **(OVF Template Details)]** ペインで、詳細情報を確認して **[**次へ **(Next)]** をクリッ クします。
- ステップ **6 [Name and Location]** ペインで、次を実行します。
	- a) **[**名前 **(Name)]** フィールドでデフォルトの VM 名を編集します。
	- b) **[**在庫場所 **(Inventory Location)]** 領域から、ビッグデータ向け Cisco UCS Director Express が導入され ている在庫場所を選択し、**[**次へ **(Next)]** をクリックします。
		- ステップ 2 でデータセンターを選択した場合は、オプション b が使用できないことがあり ます。 (注)
	- c) **[Next]** をクリックします。
- ステップ **7 [**リソース プール **(Resource Pool)]** ペインで必要なホスト、クラスタ、またはリソース プールを選択し て、**[**次へ **(Next)]** をクリックします。
- ステップ **8 [**ディスク フォーマット **(Disk Format)]** ペインで、次のいずれかのオプションを選択して、**[**次へ **(Next)]** をクリックします。
	- **[Thick Provisioned (Lazy Zeroed)]** 形式:シック形式で即座にストレージを割り当てます。これは推 奨形式です。すべての ビッグデータ向け Cisco UCS Director Express パフォーマンス データはこの フォーマットで検証されます。

**10**

概要

- [シック プロビジョニング(Eager Zeroed)(Thick Provisioned (Eager Zeroed))] フォーマット:シッ ク形式でストレージを割り当てます。このオプションを使用してディスクを作成する場合、時間が かかることがあります。
- シンプロビジョニングフォーマット–データをディスクに書き込むときに、必要に応じてストレー ジを割り当てます。
	- **[**シン プロビジョニング **(Thin Provisioned)]** フォーマットを選択しないことが推奨されま す。 (注)
- ステップ **9 [Properties]** ペインで、次の情報を入力し、**[Next]** をクリックします。
	- **[**管理 **IP** アドレス **(Management IP Address)]**:eth0 に使用する管理 IP アドレス。ネットワークで DHCP を使用している場合、デフォルト値 0.0.0.0 のままにします。
	- **[**管理 **IP** サブネット マスク **(Management IP Subnet Mask)]**:eth0 に使用する管理 IP サブネット マス ク。ネットワークで DHCP を使用している場合、デフォルト値 0.0.0.0 のままにします。

#### • **Gateway IP Address**

- ステップ **10 [**終了準備の完了 **(Ready to Complete)]** ウィンドウで、次の操作を実行します。
	- a) 前のペインで選択したオプションを確認します。
	- b) **[**導入後に起動 **(Power on after deployment)]** をオンにします。

このボックスをオンにしない場合は、導入後に VM を手動で起動する必要があります。

- c) **[Finish]** をクリックします。
- ステップ **11** アプライアンスが起動したら、表示されている ビッグデータ向け Cisco UCS Director Express の管理 IP ア ドレスをコピーし、サポートされているWebブラウザに貼り付けて、**[**ログイン**(Login)]**ページにアクセ スします。
- ステップ **12 [Login]** ページでは、ユーザ名の admin とログイン パスワードの admin を入力します。 (注) 初回ログイン後にデフォルトの管理パスワードを変更することが推奨されます。
- ステップ **13 [Administration]** > **[License]** の順に選択します。
- ステップ **14** [ライセンス(License)] ページで、[ライセンス キー(License Keys)] をクリックします。
- ステップ **15 [**パーソナリティの管理 **(Manage Personalities)]** をクリックします。
- ステップ **16 [**パーソナリティの設定 **(Personality Configuration)]** 画面で、必要なパーソナリティを確認します。 必要に応じて、**[UCSD]** または **[**ビッグ データ **(Big Data)]**、あるいはその両方のパーソナリティをオンに できます。
- ステップ **17 [**送信 **(submit)]**をクリックします。
- ステップ **18** デフォルトの shelladmin 資格情報 (たとえば shelladmin/changeme) を使用して Cisco UCS Director VM のコ ンソールにログインし、選択したパーソナリティを適用します。
	- a) プロンプトに従って、デフォルト パスワードを変更します。
	- b) **[Cisco UCS Director Shell]** メニューから **[**サービスの停止 **(Stop Services)]** を選択し、**Enter** キーを押します。
- c) **Enter** キーを押してメイン メニューに戻ります。
- d) **[Cisco UCS Director Shell]** メニューから **[**サービスの開始 **(Start Services)]** を選択し、**Enter** キーを押します。
- e) **Enter** キーを押してメイン メニューに戻ります。
- f) すべてのサービスが開始していることを確認するには、[サービスのステータスを表示 (Display services status)] を選択します。
- g) **[**終了 **(Quit)]** を選択します。

# <span id="page-11-0"></span>**VMware vSphere** での ビッグデータ ベアメタル エージェ ント向け のインストール

#### 始める前に

- VMware vSphere または vCenter のシステム管理者権限を持っている必要があります。
- DHCP ではなく静的 IP アドレスを使用する場合は、以下の情報が必要です。
	- IP アドレス。
	- サブネット マスク
	- デフォルト ゲートウェイ
- ステップ **1** Cisco UCS Director 用の Cisco.com ダウンロード サイトから、Cisco UCS Director ベア メタル エージェン ト をダウンロードして、OVF ファイルを解凍します。
- ステップ **2** VMware vSphere クライアントにログインします。
- ステップ **3** [ナビゲーション] ペインで、ビッグデータ ベアメタル エージェント向け を展開する vSphere ホストをク リックします。
- ステップ **4 [File]** > **[Deploy OVF Template]** を選択します。
- ステップ **5** [OVF テンプレートのデプロイ(Deploy OVF Template)] ウィンドウの [ソース(Source)] 画面で、次の いずれかを実行し、OVF ソースの場所を選択してから、[次へ(Next)] をクリックします。
	- OVFファイルがローカルコンピュータに格納されている場合、その場所を参照し、ファイルを選択 して、[開く (Open) 1をクリックします。
	- OVFファイルがローカルエリアネットワーク上のサーバ上に保存されている場合は、そのサーバの IP アドレスまたは完全修飾ドメイン名を含むファイルの場所を入力します。
- ステップ **6** [OVF テンプレートの詳細(OVF Template Details)] 画面で、詳細情報を確認して [次へ(Next)] をク リックします。
- ステップ7 「エンド ユーザ ライセンス契約 (End User License Agreement) ] 画面で、ライセンス契約書を読んでから [同意する(Accept)] をクリックします。

**12**

概要

- ステップ **8** [名前と場所(Name and Location)] 画面で、次の手順を実行します。
	- a) [名前 (Name) コフィールドに、VM の一意の名前を入力します。
	- b) [インベントリの場所(Inventory Location)] エリアで、VM を配置する場所を選択します。
	- c) [Next] をクリックします。
- ステップ **9** [ストレージ(Storage)]画面で、VMのストレージの場所を選択し、[次へ(Next)]をクリックします。
- ステップ **10** [ディスク フォーマット(Disk Format)] 画面で、[次へ(Next)] をクリックして、デフォルトのラジオ ボタン[シックプロビジョニング (Lazy Zeroed) (Thick Provision (Lazy Zeroed))]形式を受け入れます。
- ステップ **11** [ネットワーク マッピング(Network Mapping)] 画面で、VM のネットワークを選択し、[次へ(Next)] をクリックします。
- ステップ **12** [プロパティ(Properties)] 画面で、次の手順を実行します。
	- a) 次のように、割り当てる NIC の両方 (eth0 および eth1)に IP アドレスを設定します。
		- DHCP を使用して IP アドレスを割り当てるには、IP アドレス フィールドをデフォルトの 0.0.0.0 のままにします。
		- 静的 IP アドレスを使用するには、IP アドレス フィールドに必要な IP アドレスを入力します。1 つの NIC だけを設定する場合は、1 つ目の IP アドレスのセットだけを入力して、2 つ目のセッ トはデフォルトのままにします。
	- b) [Next] をクリックします。
- ステップ **13** [終了準備の完了(Ready to Complete)] 画面で、設定を確認し、[終了(Finish)] をクリックします。 ビッグデータ ベアメタル エージェント向け が展開されていることを示すメッセージが表示されます。
- ステップ **14** Cisco UCS Director Express for Big Data Bare Metal Agent サーバにルート権限でログインし、Cisco UCS Director Express for Big Data Bare Metal Agent サーバに対して ping を送信できるかどうかを確認します。
- ステップ **15** [ナビゲーション(Navigation)] ペインで Cisco UCS Director Express for Big Data Bare Metal Agent サーバ を右クリックし、[設定の編集(Edit Settings)] を選択します。
	- a) [リソース (Resources) ] タブを選択します。
	- b) [リソース割り当て(Resource Allocation)] ウィンドウで、CPU とメモリの [予約(Reservation)] 設 定を最大に設定します。
	- c) [OK] をクリックします。
- <span id="page-12-0"></span>ステップ **16** VM の電源をオンにします。

# **CiscoUCSDirector Express forBigData**ベアメタルエージェ ント上の **NTP** サーバ設定

Cisco UCS Director Expressfor Big Data ベアメタル エージェントは、クロックを外部の NTP サー バに同期させるように設定できます。こうすることで、ベアメタルエージェントの日時を常に 正しくしておくことができます。

。

Hadoop クラスタを展開する前に、Cisco UCS Director Express for Big Data と Cisco UCS Director Express for Big Data ベアメタル エージェントを同期させてください。設定済みのNTPサーバで Cisco UCS ManagerとCisco UCS Director ExpressforBig Dataを同期させることをお勧めします。

```
次の手順に従って、 ntp_server_config.sh を検索します。
```
- •/Opt/cnsaroot/bigdata templates/ntp\_server\_config.shを検索します
- 実行許可を追加します (**chmod+x ntp\_server\_config.sh**)
- サーバ上で以下を実行します ( **./ntp\_server\_config.sh <ntp\_server\_ip or hostname>**) Cisco UCS Director Express for Big Data Bare Metal Agent

# <span id="page-13-0"></span>**Oracle JDK**ソフトウェアのバージョンをベアメタルエー ジェント に追加する

インスタント Hadoop クラスタおよびカスタマイズされた Hadoop クラスタの作成アクション により、すべての Hadoop ディストリビューション(Cloudera、MapR、および Hortonworks) 用に Oracle JDK ソフトウェアをアップロードして Oracle JDK を使用できます。また、既存の クラスタに新しいノードを追加したり、既存のクラスタのアップグレードをサポートしたりで きます。

- ステップ **1** Cisco UCS Director ベア メタル エージェント サーバにログインします。
- ステップ **2 [**ソリューション **(Solutions)]** > **[**ビッグ データ **(Big Data)]** > **[**設定 **(Settings)]** に移動し、 **[**ソフトウェア カタ ログ **(Software Catalogs)]** タブをクリックして、各バージョンの JDK ソフトウェア バージョン フォルダ名 を作成します。
- ステップ **3** 各バージョンのフォルダに、JDK ファイルを .rpm 形式か .gz 形式でコピーします。
- ステップ **4** メニューバーで、 **[**管理 **(Administration)]** > **[**統合 **(Integration)]** を選択して、ソフトウェアのアップロード を追跡します。
- ステップ **5** 進行中のソフトウェアのアップロードを追跡し、完了、失敗、タイムアウトのいずれの結果になったかを 確認するには、**[**レコードの変更(**Change Record**)**]** タブをクリックします。

## <span id="page-14-0"></span>**Hadoop** ディストリビューションの **Cisco** サーバのサポー ト

このテーブルは、Cisco UCS Director Express for Big Data の Cisco UCS ハードウェアとソフトエ アとの互換性を示します。この表は Cisco UCS のハードウェアおよびソフトウェアの互換性に ついては反映されていません。

Cisco UCS との互換性のある適切なリリースについては、『Cisco UCS [Hardware](http://www.cisco.com/en/US/products/ps10477/prod_technical_reference_list.html) and Software [interoperability](http://www.cisco.com/en/US/products/ps10477/prod_technical_reference_list.html) Matrices』 を参照してください。

すべての Cisco UCS Director Express for Big Data の機能がサポートされている Cisco UCS ソフト ウェアのすべてのバージョンで使用できない場合があります。software.特定の機能は、古いバー ジョンの Cisco UCS ソフトウェアで使用できない場合があります。 (注)

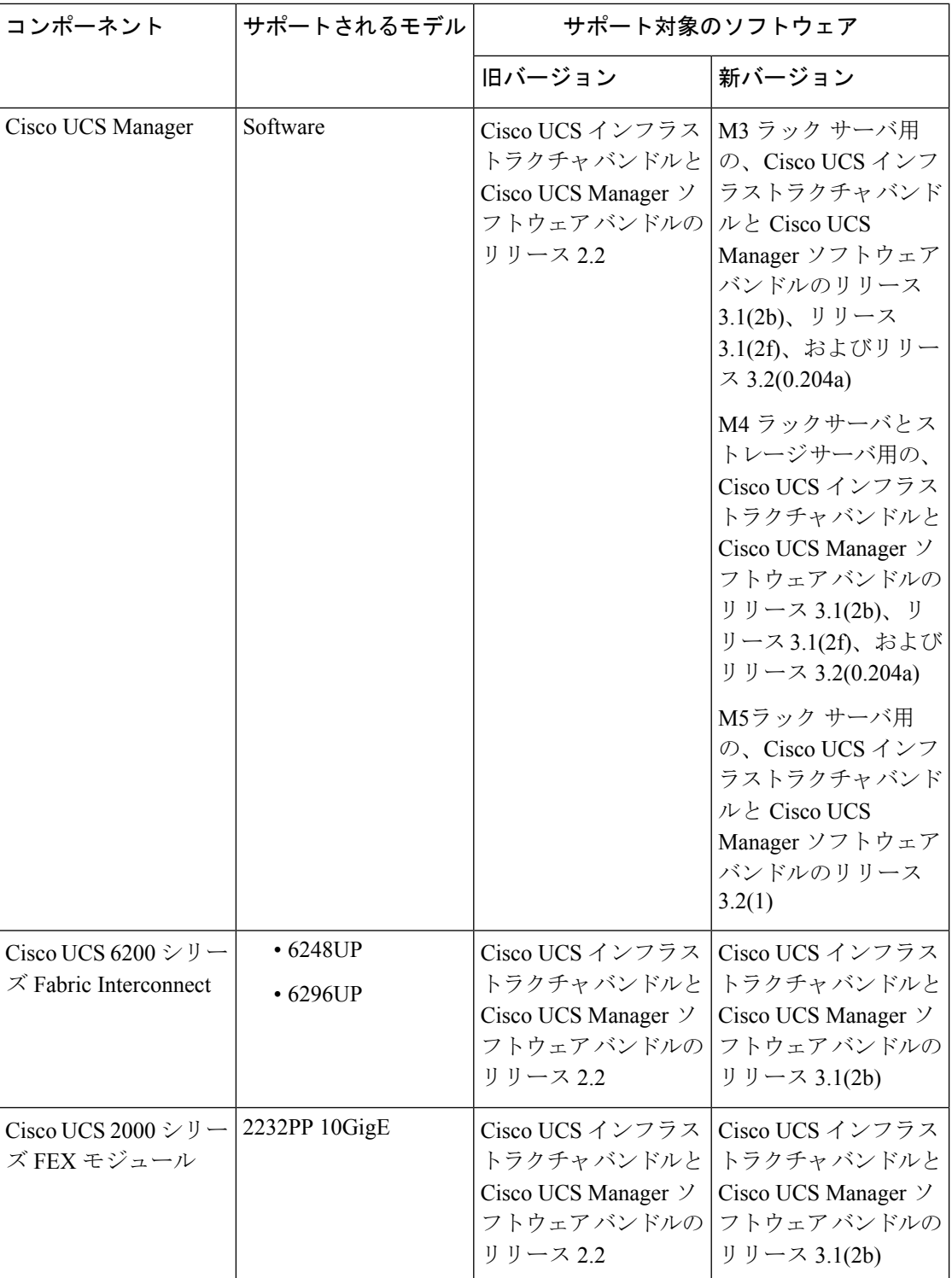

**16**

概要

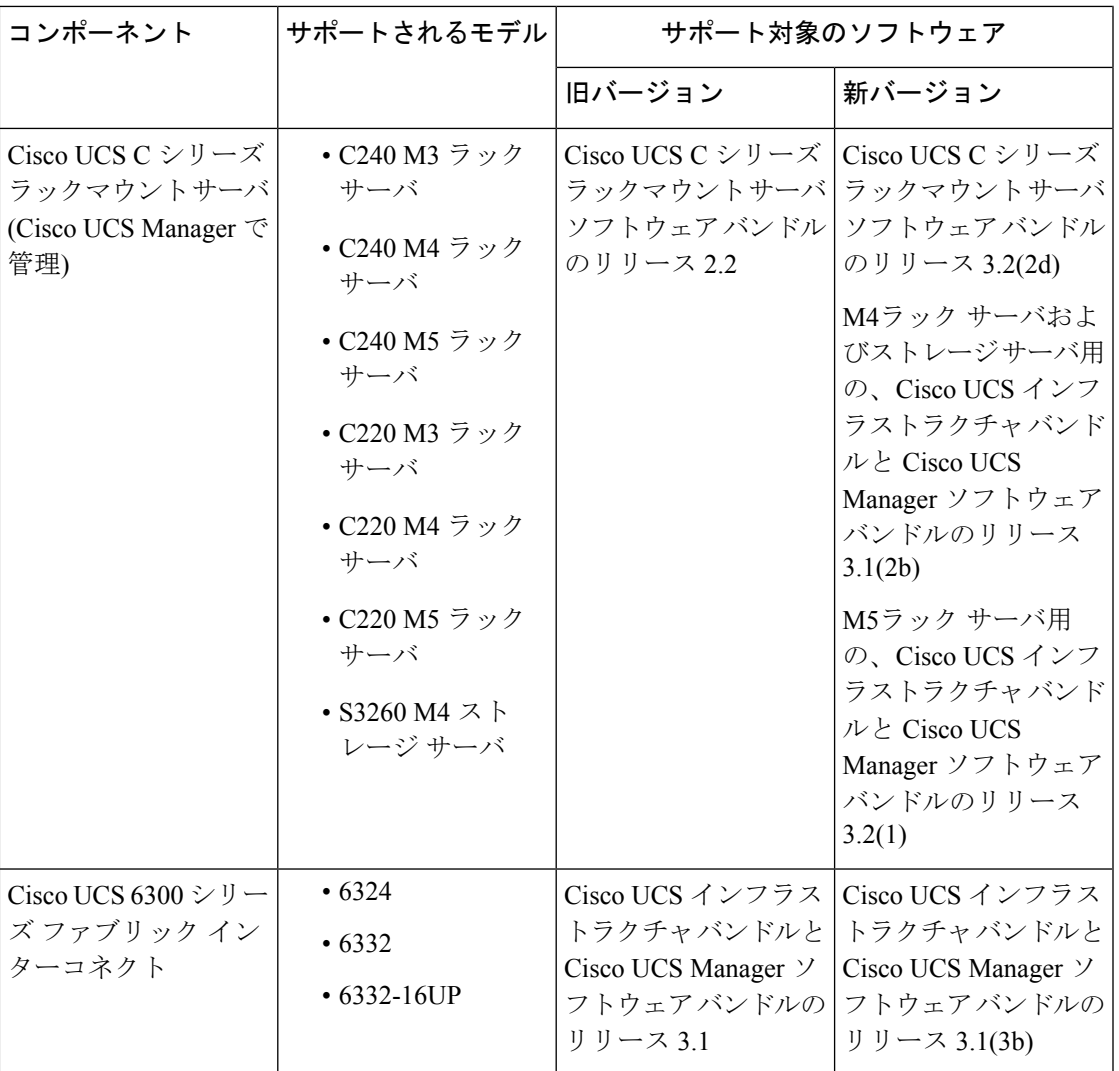

## <span id="page-16-0"></span>**Splunk** 企業展開の **Cisco** サーバ サポート

このテーブルは、Cisco UCS Director Express for Big Data の Cisco UCS ハードウェアとソフトエ アとの互換性を示します。この表は Cisco UCS のハードウェアおよびソフトウェアの互換性に ついては反映されていません。

Cisco UCS との互換性のある適切なリリースについては、『Cisco UCS [Hardware](http://www.cisco.com/en/US/products/ps10477/prod_technical_reference_list.html) and Software [interoperability](http://www.cisco.com/en/US/products/ps10477/prod_technical_reference_list.html) Matrices』 を参照してください。

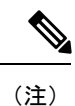

すべての Cisco UCS Director Express for Big Data の機能がサポートされている Cisco UCS ソフト ウェアのすべてのバージョンで使用できない場合があります。software.特定の機能は、古いバー ジョンの Cisco UCS ソフトウェアで使用できない場合があります。

I

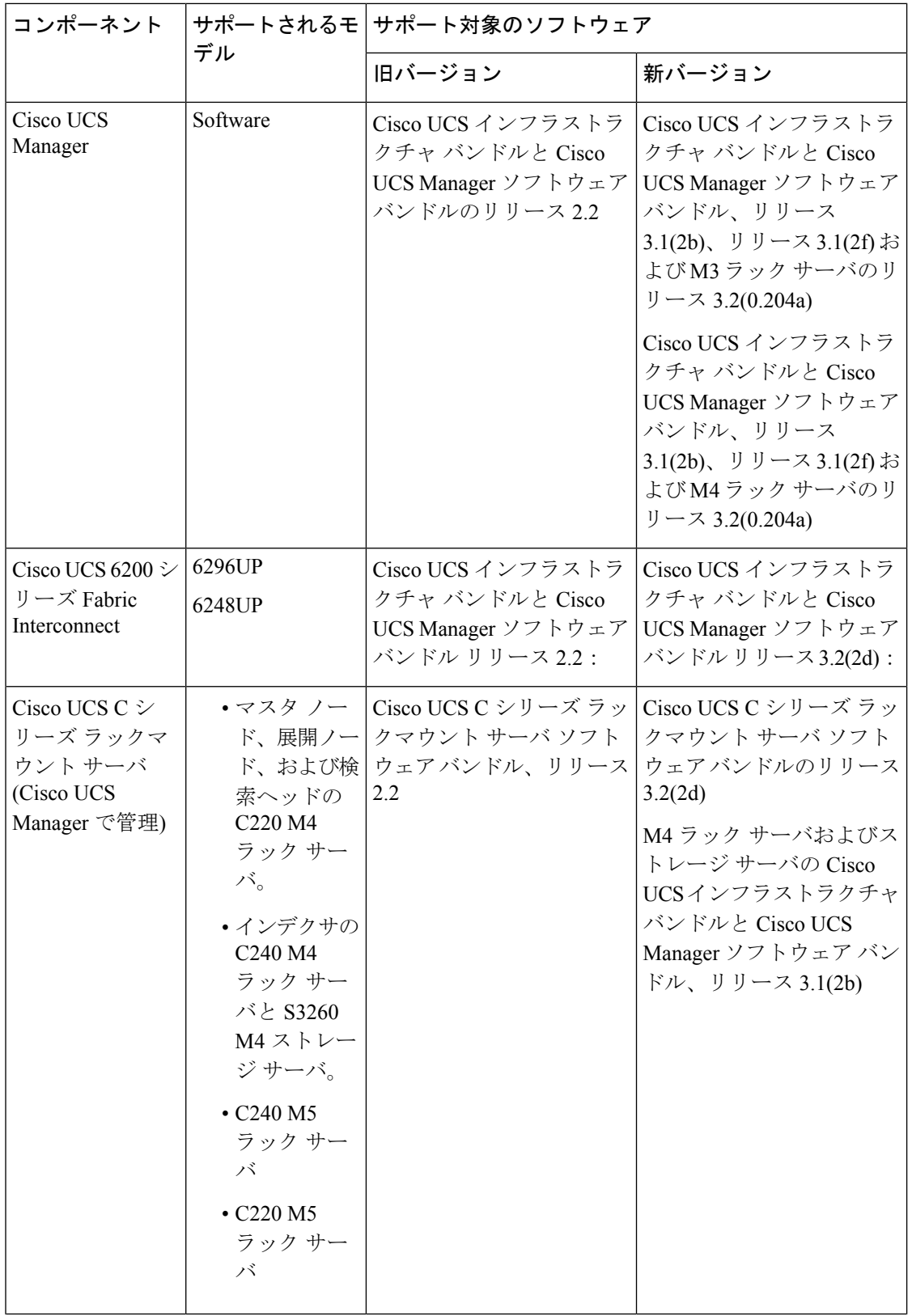

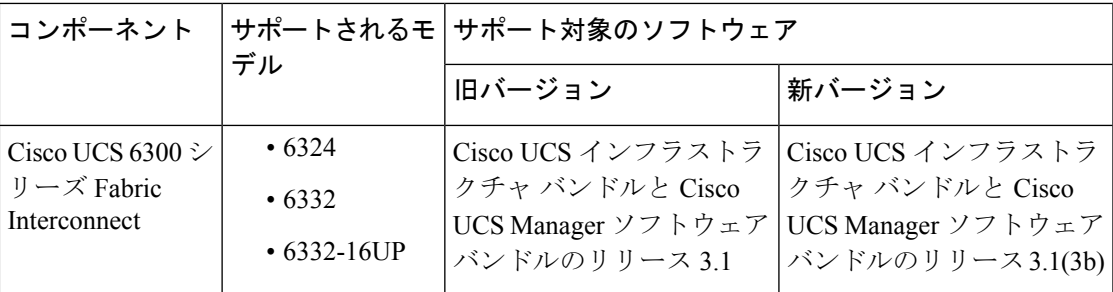

## <span id="page-18-0"></span>**Hadoop** クラスタ用の新しい **Red Hat** バージョンの追加

サポートされているバージョンの Red Hat Enterprise Linux をアップロードする方法に関する詳 細は、『*Cisco UCS Director Express for Big Data Management Guide*』の 12 章「Managing Hadoop and Splunk Clusters」を参照してください。

- ステップ **1** メニュー バーから、**[**ソリューション(**Solutions**)**]** > **[**ビッグデータ(**Big Data**)**]** > **[**設定(**Settings**)**]** の 順に選択します。
- ステップ **2** [ソフトウェア カタログ(Software Catalogs)] タブをクリックします。
- ステップ **3 [Add]** をクリックします。
- ステップ **4 [Upload]** をクリックします。
- ステップ **5 [Target BMA]** ドロップダウン リストからターゲット Cisco UCS Director Expressfor Big Data Bare Metal Agent を選択します。
- ステップ **6** 必要なファイルをアップロードしてから、**[Restart BMA Services]** チェック ボックスをオンにして Cisco UCS Director Express for Big Data Bare Metal Agentを再起動します。
- ステップ7 新しい Red Hat バージョン (オペレーティング システム ソフトウェア) が Cisco UCS Director Express for Big Data サーバで使用できることを確認するには、次の手順を実行します:
	- a) Cisco UCS Director Express for Big Dataユーザ インターフェイスにログインします。
	- b) メニュー バーで、**[Manage]** > **[Physical Accounts]** の順に選択します。
	- c) **[Bare Metal Agent]** タブをクリックします。

[ベア メタル エージェント(Bare Metal Agent)] レポートの [イメージ カタログ(Image Catalogs)] 列に新 しい Red Hat バージョンがリストされているのを確認できます。

### 新しい **RHEL** バージョン

#### **Red Hat Enterprise Linux 7.2**

次のファイルをダウンロードします。

• **rhel-server-7.2-x86 64-dvd.iso** (Red Hat [Enterprise](http://rhnproxy1.uvm.edu/pub/redhat/rhel6-x86_64/isos/) Linux から)

## <span id="page-19-0"></span>サポート対象 **Hadoop** ディストリビューション

Cisco UCS Director Express for Big Data 次の Hadoop ディストリビューションをサポートしてい ます。

- Cloudera 5.4、5.5、5.6、5.8、5.10、5.11、5.13、および 5.14
- MapR 3.1、4.0、4.1、5.0、5.1、5.2、および 6.0
- Hortonworks 2.1、2.2、2.3、2.4、2.5.3、2.6.3、および 2.6.4

## <span id="page-19-1"></span>サポート対象 **Splunk** ディストリビューション

Cisco UCS Director Express for Big Data 次の Splunk ディストリビューションをサポートしてい ます。

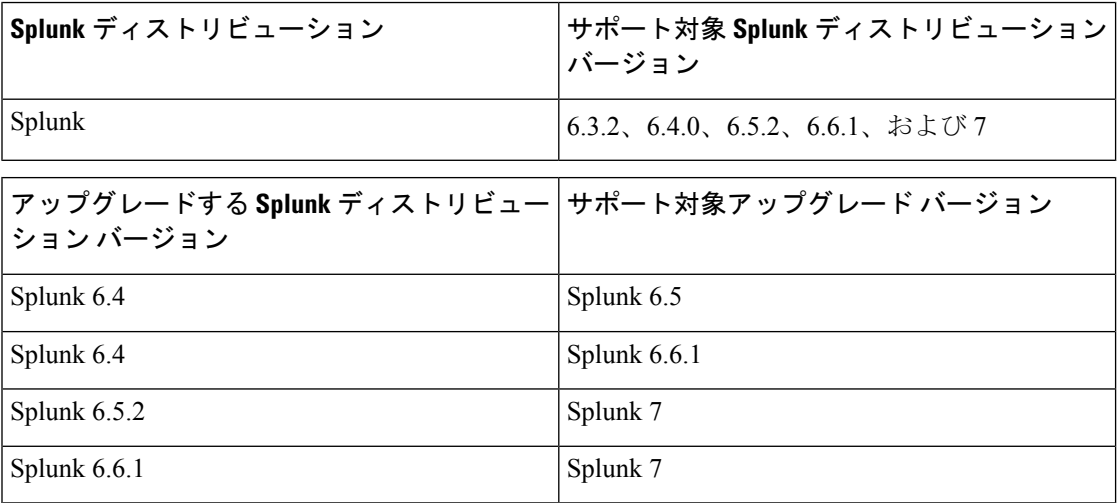

# <span id="page-19-2"></span>サポート対象 **Oracle JDK** のソフトウェア バージョン

この項では、サポートされている Oracle JDK のソフトウェアのバージョンを示します。

### **Cloudera** 向けサポート対象 **Oracle JDK** バージョンおよびアップグレー ド シナリオ

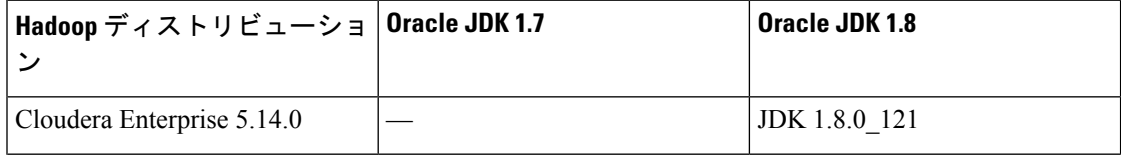

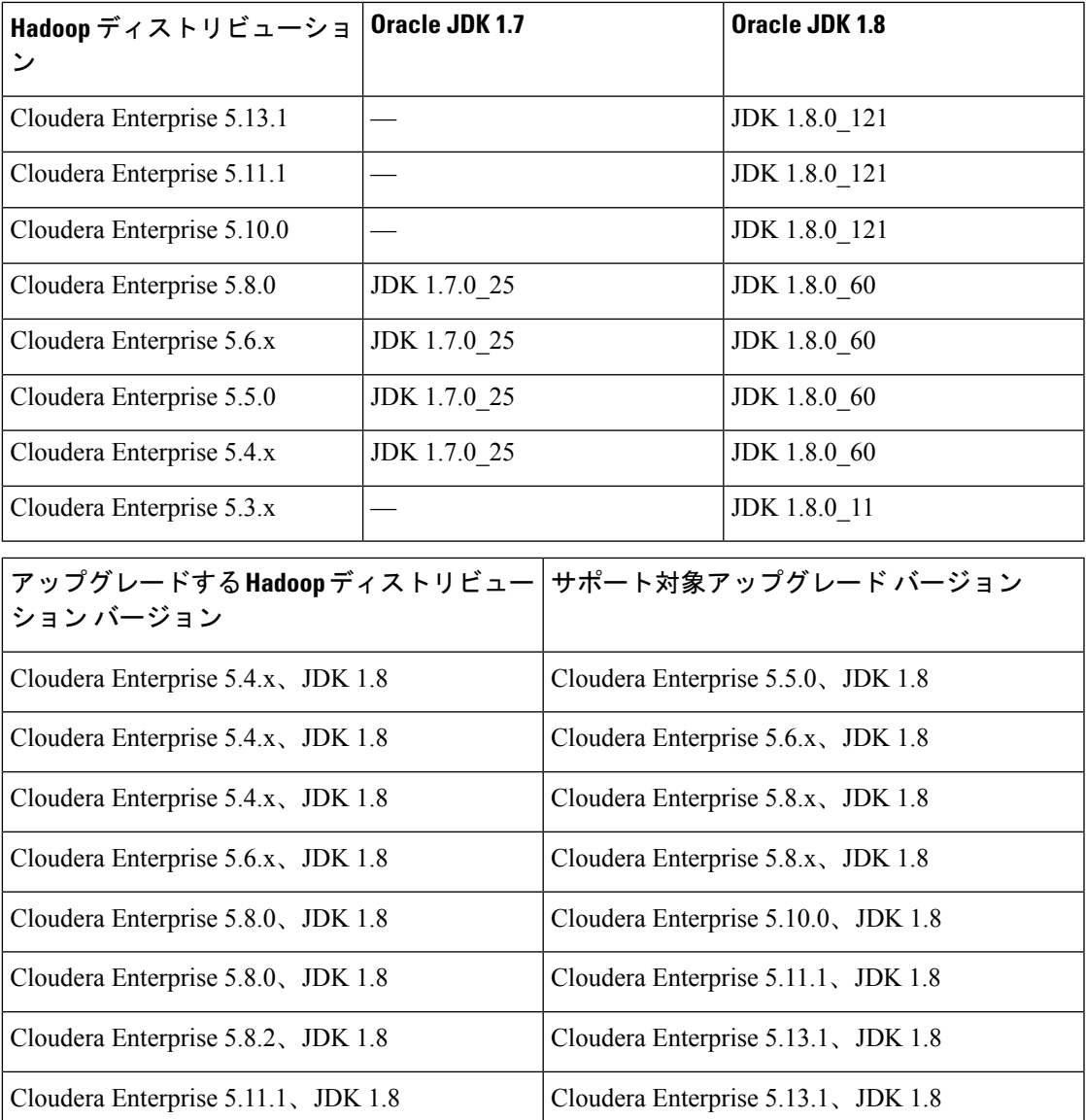

## **MapR** 向けサポート対象 **Oracle JDK** バージョンおよびアップグレード シナリオ

概要

Ι

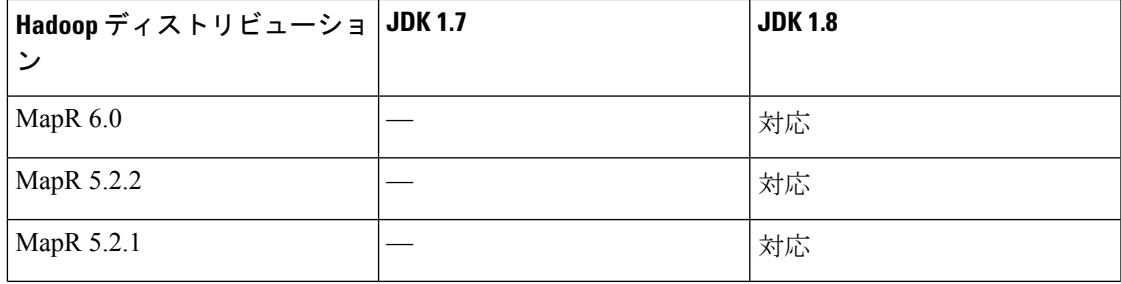

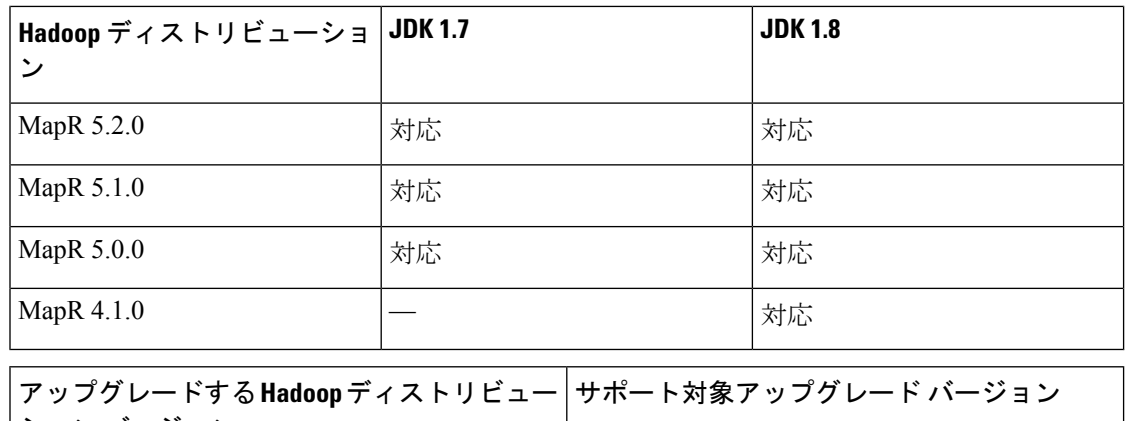

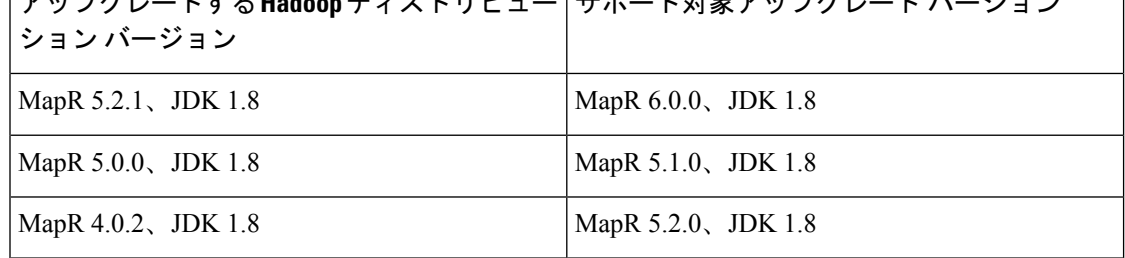

## **Hortonworks** 向けサポート対象 **Oracle JDK** ソフトウェア バージョンお よびアップグレード シナリオ

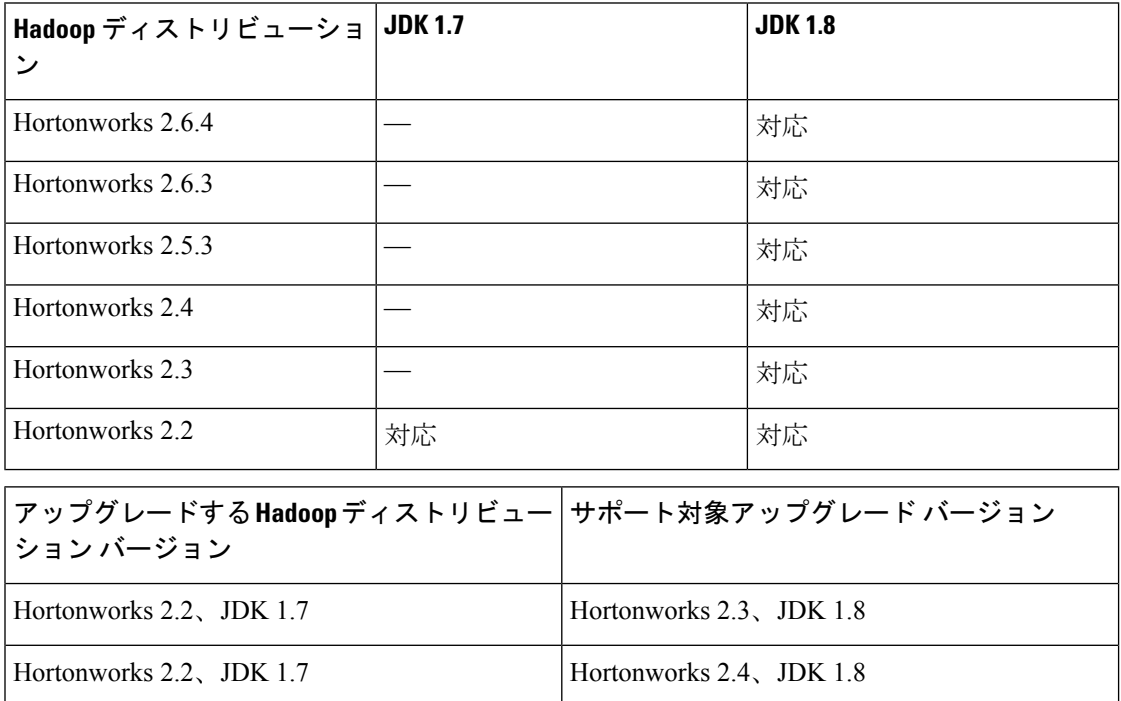

# <span id="page-22-0"></span>**Hadoop** 配信のソフトウェアをアップグレードする

次の Hadoop 配信から最新の Hadoop 配信にアップグレードすることができます。

#### 表 **2 : Cloudera**

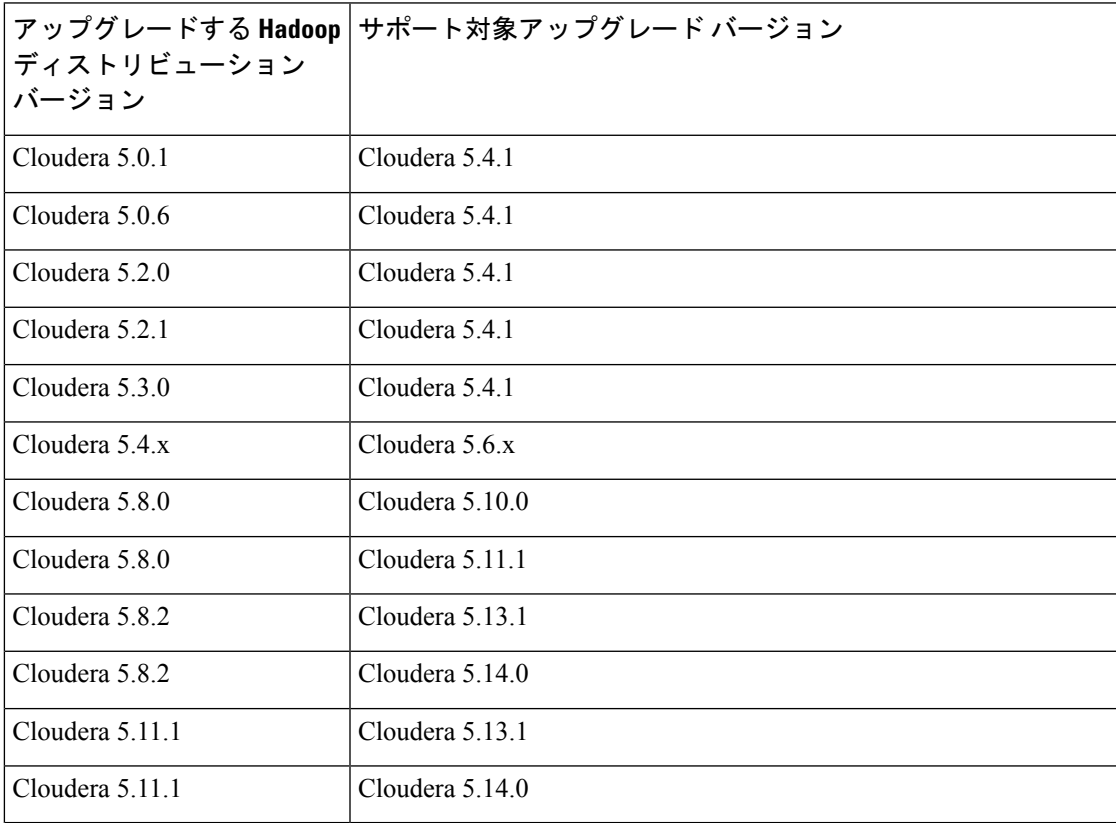

#### 表 **<sup>3</sup> : MapR**

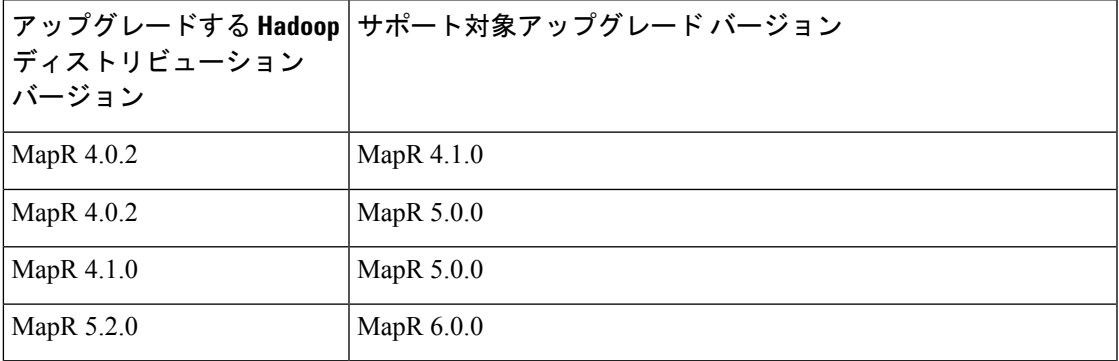

#### 表 **<sup>4</sup> : Hortonworks**

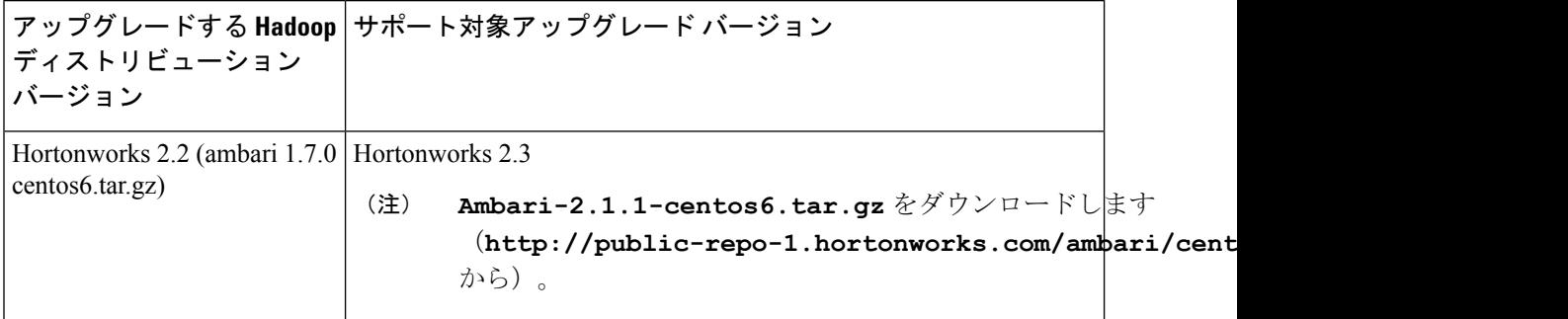

## <span id="page-23-0"></span>デジタル署名されたイメージ

ビッグデータ向け Cisco UCS Director Express イメージは、デジタル署名された ZIP ファイルで 配信されます。これらの署名された ZIP ファイルは、次のものを含むコンテナ ZIP ファイルに ラップされます。

- デジタル署名された ZIP ファイル: ビッグデータ向け Cisco UCS Director Express のインス トールまたはアップグレード イメージが含まれています。
- 検証プログラム:証明書チェーンと署名を確認します。証明書チェーンの検証中に、プロ グラムはシスコの SubCA 証明書とルート CA 証明書を使用してエンドエンティティ証明 書の信頼性を確認します。その後、認証されたエンドエンティティ証明書を使用して署名 を確認します。
- デジタル署名ファイル:インストールまたはアップグレード前に確認できる署名が含まれ ています。
- 証明書ファイル:デジタル署名を確認できます。このシスコ署名x.509エンドエンティティ 証明書には、署名の確認に使用できる公開キーが含まれています。この証明書は、 <http://www.cisco.com/security/pki/certs/crcam2.cer> に掲示された Cisco ルートにチェーンされ ています。
- ReadMe ファイル:デジタル署名された ZIP ファイルを確認するために必要な情報と手順 を提供します。

イメージはオフラインで確認します。イメージを確認したら、ビッグデータ向け Cisco UCS Director Express のインストールまたはアップグレードを開始できます。

### デジタル署名されたイメージの確認の要件

ビッグデータ向け Cisco UCS Director Express のデジタル署名されたイメージを確認する前に、 ローカル マシンで次の条件が満たされていることを確認します:

- 検証プロセス中に <https://www.cisco.com> に接続できること
- Python 2.7.4

• OpenSSL

### デジタル署名されたイメージの確認

#### 始める前に

[Cisco.com](http://www.cisco.com)から ビッグデータ向け Cisco UCS Director Express イメージをダウンロードします。

ステップ **1** [Cisco.com](http://www.cisco.com) からダウンロードしたファイルを解凍し、次のファイルが含まれていることを確認します。

- ReadMe ファイル
- •デジタル署名された ZIP ファイル(CUCSD 6 6 0 0 66365 VMWARE GA.zip、 CUCSD 6 6 0 0 66717 HYPERV GA.zip、cucsd patch 6 6 0 0 66365.zip など)
- •証明書ファイル (UUCS GENERIC IMAGE SIGNING-CCO\_RELEASE.cer など)
- •イメージ用に生成されたデジタル署名(CUCSD 6 6 0 0 66365 VMWARE GA.zip.signature、 CUCSD 6 6 0 0 66717 HYPERV GA.zip.signature、 cucsd patch 6 6 0 0 66365.zip.signature など)
- •署名検証プログラム(cisco\_x509\_verify\_release.py など)

ステップ **2** ReadMe ファイルに記されている手順を確認します。

(注) 次の手順と ReadMe の手順に違いがある場合は、ReadMe の手順に従ってください。

ステップ **3** ダウンロードしたコンテンツを解凍したディレクトリから、署名の検証プログラムを実行します。

例:アップグレード パッチの署名の検証

python ./cisco\_x509\_verify\_release.py -e UCS\_GENERIC\_IMAGE\_SIGNING-CCO\_RELEASE.cer -i cucsd patch  $6, 6, 0, 0, 66365.$ zip -s cucsd patch  $6, 6, 0, 0, 66365.$ zip.signature -v dgst -sha512

例:VMware OVF インストールの署名の検証

python ./cisco x509 verify release.py -e UCS GENERIC IMAGE SIGNING-CCO RELEASE.cer -i CUCSD\_6\_6\_0\_0\_66365\_VMWARE\_GA.zip -s CUCSD\_6\_6\_0\_0\_66365\_VMWARE\_GA.zip.signature -v dgst -sha512

例:Hyper-V VHD インストールの署名の検証

python ./cisco\_x509\_verify\_release.py -e UCS\_GENERIC\_IMAGE\_SIGNING-CCO\_RELEASE.cer -i CUCSD\_6\_6\_0\_0\_66717\_HYPERV\_GA.zip -s CUCSD\_6\_6\_0\_0\_66717\_HYPERV\_GA.zip.signature -v dgst -sha512

ステップ **4** 出力を確認し、検証が成功したことを確認します。

例:アップグレードの予想される出力

Downloading CA certificate from http://www.cisco.com/security/pki/certs/crcam2.cer ... Successfully downloaded and verified crcam2.cer. Downloading SubCA certificate from http://www.cisco.com/security/pki/certs/innerspace.cer ... Successfully downloaded and verified innerspace.cer. Successfully verified root, subca and end-entity certificate chain. Successfully verified the signature of cucsd\_patch\_6\_6\_0\_0\_66365.zip using UCS\_GENERIC\_IMAGE\_SIGNING-CCO\_RELEASE.cer

#### 例:VMware OVF インストールの予想される出力

Downloading CA certificate from http://www.cisco.com/security/pki/certs/crcam2.cer ... Successfully downloaded and verified crcam2.cer. Downloading SubCA certificate from http://www.cisco.com/security/pki/certs/innerspace.cer ... Successfully downloaded and verified innerspace.cer. Successfully verified root, subca and end-entity certificate chain. Successfully verified the signature of CUCSD\_6\_6\_0\_0\_66365\_VMWARE\_GA.zip using UCS\_GENERIC\_IMAGE\_SIGNING-CCO\_RELEASE.cer

#### 例:Hyper-V VHD インストールの予想される出力

Downloading CA certificate from http://www.cisco.com/security/pki/certs/crcam2.cer ... Successfully downloaded and verified crcam2.cer. Downloading SubCA certificate from http://www.cisco.com/security/pki/certs/innerspace.cer ... Successfully downloaded and verified innerspace.cer. Successfully verified root, subca and end-entity certificate chain. Successfully verified the signature of CUCSD 6 6 0 0 66717 HYPERV GA.zip using UCS\_GENERIC\_IMAGE\_SIGNING-CCO\_RELEASE.cer

#### 次のタスク

ビッグデータ向け Cisco UCS Director Express をインストールまたはアップグレードします。

# <span id="page-25-1"></span><span id="page-25-0"></span>アップグレード ベアメタル エージェント

ベアメタル エージェントのアップグレードの詳細については、『Cisco UCS Director [Upgrade](http://www.cisco.com/c/en/us/support/servers-unified-computing/ucs-director/products-installation-guides-list.html) [Guide](http://www.cisco.com/c/en/us/support/servers-unified-computing/ucs-director/products-installation-guides-list.html)』を参照してください。

## <span id="page-25-2"></span>**Cisco UCS Manager** アカウントの設定

各 Cisco UCS Manager アカウントは、Cisco UCS Director Express for Big Data で管理される必要 がある単一の Cisco UCS ドメイン を表します。「Cisco UCS Manager [管理ガイド」](http://www.cisco.com/c/en/us/support/servers-unified-computing/ucs-director/products-installation-and-configuration-guides-list.html)を参照して ください。

# インスタント**Hadoop**クラスタを作成するハイレベルワー クフロー

- ステップ1 Cisco UCS Manager アカウントを作成します。『Cisco UCS Director [Management](http://www.cisco.com/c/en/us/support/servers-unified-computing/ucs-director/products-installation-and-configuration-guides-list.html) Guide for Cisco UCS Manager』 を参照してください。
- ステップ **2** ビッグデータ IP プールを設定します。『ビッグデータ IP [プールの追加』を](cisco-ucs-director-express-deplt-and-mgmt-36_chapter6.pdf#nameddest=unique_44)参照してください。

**26**

概要

ステップ **3** インスタント Hadoop クラスタを作成します。『インスタント Hadoop [クラスタの作成』](cisco-ucs-director-express-deplt-and-mgmt-36_chapter9.pdf#nameddest=unique_45)を参照してくださ い。

# <span id="page-26-0"></span>カスタマイズ**Hadoop**クラスタを作成するハイレベルワー クフロー

- ステップ **1** ビッグデータの Cisco UCS サービス プロファイル テンプレートを設定します。詳細については、「[Cisco](cisco-ucs-director-express-deplt-and-mgmt-36_chapter7.pdf#nameddest=unique_47) UCS Service Profile [Template](cisco-ucs-director-express-deplt-and-mgmt-36_chapter7.pdf#nameddest=unique_47) for Big Data の作成」を参照してください。
- ステップ **2** Hadoop クラスタ設定パラメータ テンプレートを作成します。「Hadoop [クラスタ設定パラメータ](cisco-ucs-director-express-deplt-and-mgmt-36_chapter11.pdf#nameddest=unique_48) テンプ [レートの作成」](cisco-ucs-director-express-deplt-and-mgmt-36_chapter11.pdf#nameddest=unique_48)を参照してください。
- ステップ **3** Hadoopクラスタプロファイルテンプレートを設定します。「Hadoop[クラスタテンプレートの作成」](cisco-ucs-director-express-deplt-and-mgmt-36_chapter8.pdf#nameddest=unique_49)を参 照してください。
- ステップ **4** Hadoop クラスタ導入テンプレートを設定します。「Hadoop [クラスタ展開テンプレートの作成」を](cisco-ucs-director-express-deplt-and-mgmt-36_chapter8.pdf#nameddest=unique_50)参照し てください。
- <span id="page-26-1"></span>ステップ **5** カスタマイズされた Hadoop クラスタを作成します[。「カスタマイズされた](cisco-ucs-director-express-deplt-and-mgmt-36_chapter9.pdf#nameddest=unique_51) Hadoop クラスタの作成」を参 照してください。

## デバイス コネクタ

デバイス コネクタは、 Cisco UCS Director Express for Big Data をクラウドホスト型のサーバ管 理システムである Cisco Intersight に接続します。これにより、 Cisco UCS Director Express for Big Data を Cisco Intersight を使用して管理およびモニタできるようになります。

クラウド内の Cisco Intersight にデバイスを登録するには、次の手順を実行します。

**1.** デバイス コネクタ プロキシ設定を行い、 を Cisco Intersight に接続します。

これは、プロキシ設定が有効な場合にのみ必要です。

**2.** デバイスのシリアル番号とセキュリティ コードを使用して、Cisco Intersight からデバイス へのアクセスを検証し、デバイスを要求します。

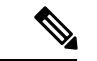

Cisco UCS Director Express for Big Data を実行中のシステムが Cisco Intersight で要求された後、 [デバイス コネクタ] 画面で表示される画面を更新する必要があります。[管理 > デバイス コネ クタ] を選択して更新情報を表示します。 (注)

### <span id="page-27-0"></span>デバイス コネクタの設定

- ステップ **1** Choose **[**管理(**Administration**)**]** > **[**デバイスコネクタ(**Device Connector**)**]** を選択します。
- ステップ **2 [All]** > **[Device Connector]** の順に展開します。
- ステップ **3** (任意) [HTTPS Proxy Settings] をクリックします。

[HTTPS Proxy Settings] ウィンドウが表示されます。デフォルト設定は、オフです。

- ステップ **4** (任意) HTTPS プロキシ設定を有効にして設定するには、[Manual] をクリックし、次の情報を入力しま す。
	- a) [Proxy Hostname/IP] フィールドに、プロキシ ホスト名または IP アドレスを入力します。
	- b) [Proxy Port] フィールドにプロキシ ポート番号を入力します。
	- c) プロキシ サーバへのアクセスを認証するには、[Authentication] モードをオンにし、[Username] と [Password] に入力します。
	- d) **[Save**(保存)**]** をクリックします。

Cisco Intersight への接続に基づき、 **[**ステータス**]** フィールドでは、次のメッセージのいずれかが表示され ます。

- Cisco Intersight への接続が成功すると、ステータス メッセージでしたが、次のいずれかになります。
	- •要求元不明 : 接続が成功したが、デバイスの要求されていないことを意味します。要求していな い接続は、Cisco Intersight を使用して要求できます。

デバイスの要求についての詳細は、Cisco Intersight ユーザ インターフェイスの **[**オンライン ヘル プ**]** メニューにある、「デバイスを要求するには*?*」というタイトルの統合ガイド付きチュートリ アルを参照してください。

- ·要求済み: Cisco Intersight への接続に成功すると、デバイスを要求したことを意味します。
- Cisco Intersight への接続が失敗すると、ステータス メッセージは次のいずれかとなる可能性がありま す。
	- ·管理者によって無効化:管理者が Cisco Intersight からデバイスを管理する機能を無効にしたこと を意味します。
	- 証明書の検証エラー :システムに無効な証明書が存在することを意味します。
	- 要求なし:デバイスが登録されましたが、Cisco Intersightで要求されていないことを意味します。
	- **DNS** が設定されていません または **DNS** が設定が誤っていません。
	- サービスの **DNS** 名を解決できません :DNS が設定されているが、Cisco Intersight プラットフォー ムの DNS 名を解決することができないことを意味します。
	- **NTP** が設定されていない

•ネットワーク接続を確立できません: Cisco UCS Director が Cisco Intersight に接続できないことを 意味します。

## デバイス コネクタのプロパティの表示

#### ステップ **1** Choose **[**管理(**Administration**)**]** > **[**デバイスコネクタ(**Device Connector**)**]** を選択します。

ステップ **2** 続く次の画面で、次の情報を確認します。

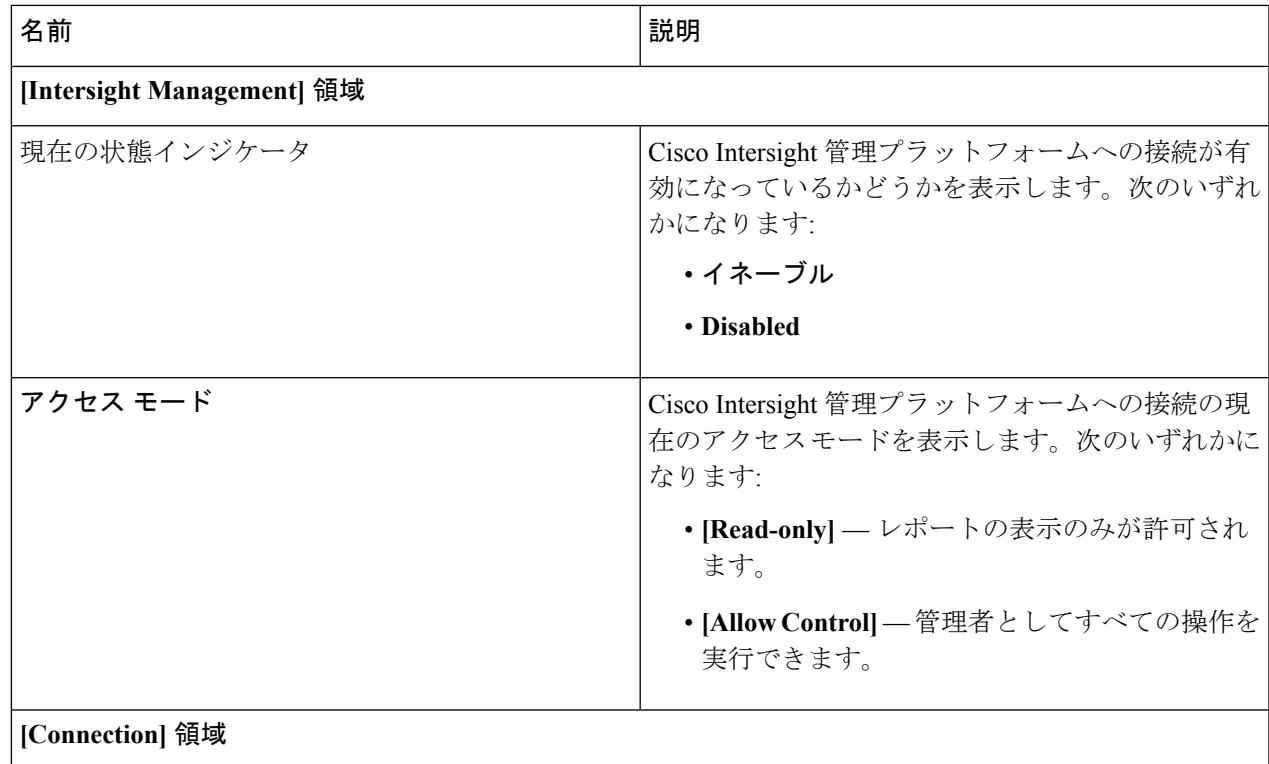

 $\overline{\phantom{a}}$ 

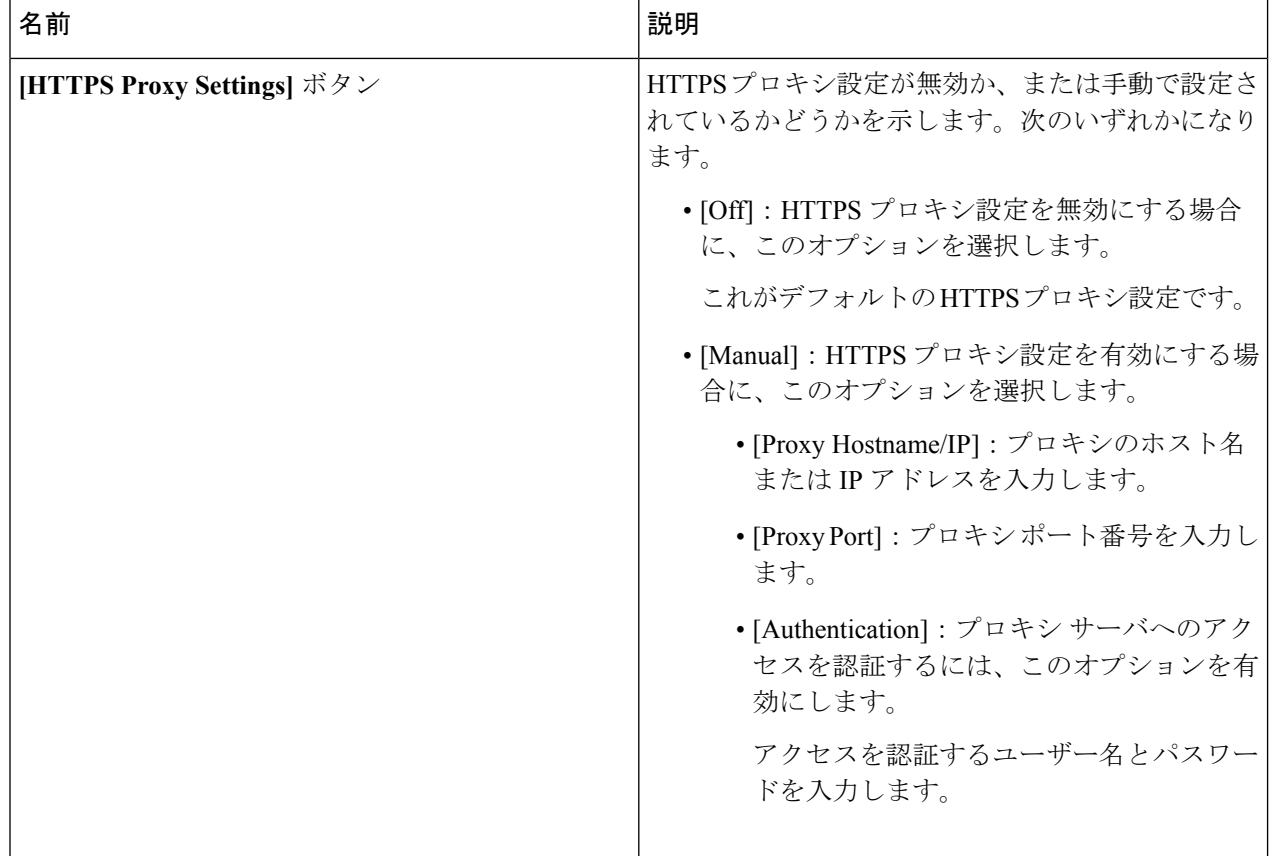

٦

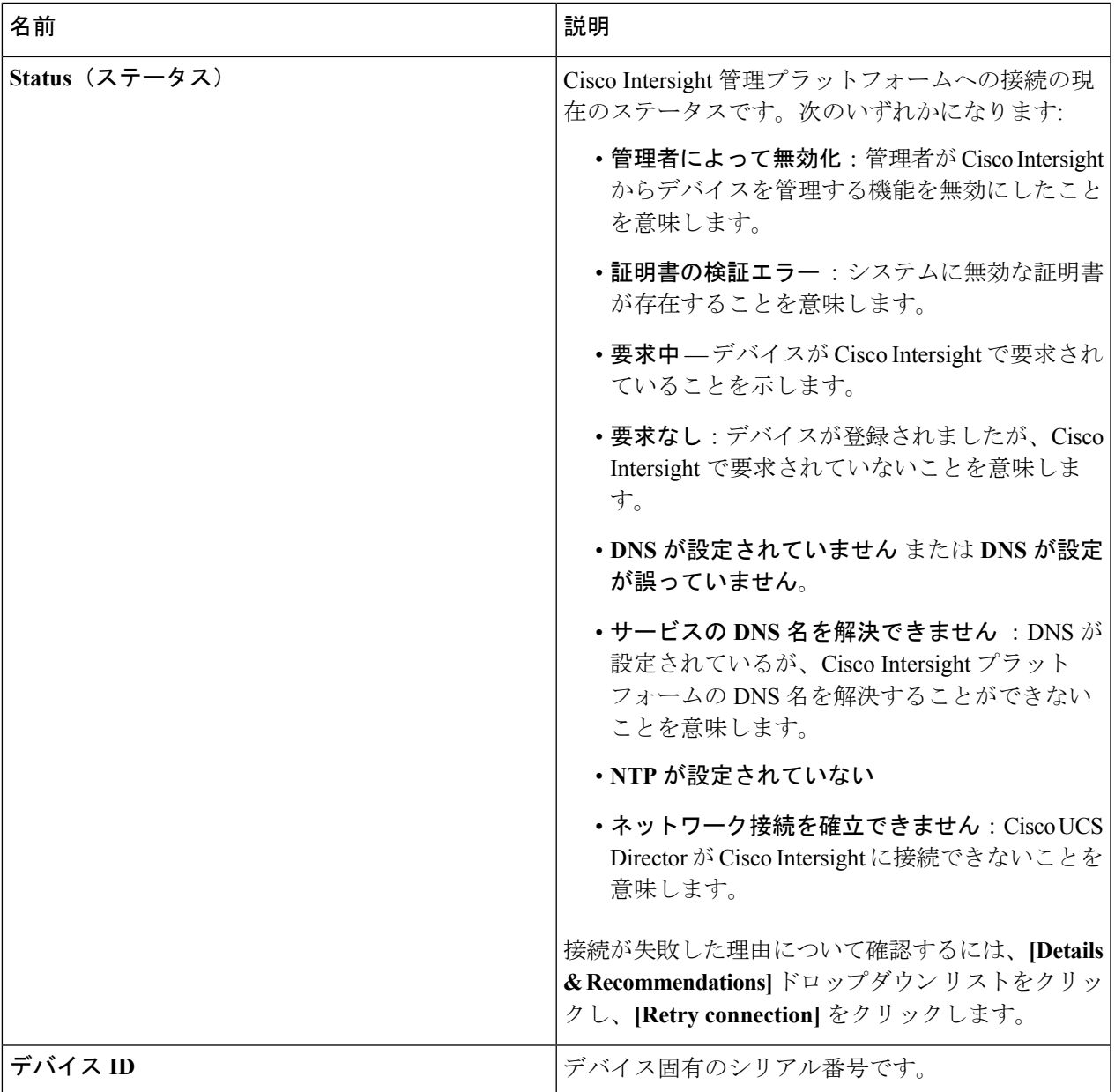

# <span id="page-30-0"></span>から **Cisco UCS Director Express for Big DataCisco Intersight** を起動する

デバイス コネクタが設定されデバイスが供給された後、 から Cisco UCS Director Expressfor Big DataCisco Intersight ユーザ インターフェイスを起動できます。。

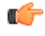

Cisco UCS Director Express for Big Data サービスのいずれかがダウンした場合、 から Cisco UCS Director Express for Big DataCisco Intersight を起動できません。 重要

概要

サービスがないことを示すメッセージが表示されます。

から Cisco UCS Director Express for Big DataCisco Intersight を起動できますが、以下のように注 意する必要のある制限がいくつかあります。

- ユーザ プロファイルは編集できません。
- 任意のインポートとエクスポートのアクションを実行できません。
- メイン メニューとダッシュ ボードが無効になっています。
- **[**デバイス コネクタ**]** タブは表示されません。
- 起動操作を実行することはできません。
- コネクタ パックをアップグレードすることはできません。
- サマリ レポートを生成することはできません。
- Cisco Intersightを起動するときに、Cisco UCS Director ExpressforBig Dataユーザとしてユー ザ名が表示されます。
- すべてのサービス要求と監査の詳細については、管理ユーザとして記録されます。

ステップ **1** Cisco Intersightユーザ インターフェイスにログインします。

- ステップ **2** [デバイス] を選択します。 **[**デバイス**]** 画面が表示され、利用可能な Cisco UCS Director Express for Big Data システムのリストを示しま す。
- ステップ **3** リストから Cisco UCS Director Express for Big Data デバイスを選択し **[....]** をクリックします。.

デバイスのリストを右にスクロールし、**[....]** オプションを表示する必要があります。

の Cisco UCS Director Expressfor Big DataCisco Intersight デバイスに表示される IP アドレスは、Cisco UCS Director Express for Big Data の発信メール サーバを設定している際に、**[**サーバの **IP** アドレ ス**]** フィールドに入力した IP アドレスによってけっちされます。 (注)

デバイス コネクタ プロセスが起動した後にサーバーの IP アドレスを変更する場合は、デバイス コネクタ プロセスを再起動する必要があります。これを行うには、Cisco UCS Director Express for Big Dataデバイスにログインし、次のコマンドを実行します。

**/opt/infra/bin/stopdc.sh /opt/infra/bin/startdc.sh**

Cisco Intersightの **[**デバイス**]** 画面を更新して、更新されたサーバの IP アドレスを表示します。

#### ステップ **4 [UCSD** の起動**]** を選択します。

概要

Cisco Intersight は Cisco UCS Director Express for Big Data システムに接続され、Cisco UCS Director Express for Big Data ユーザ インターフェイスを新しいタブで開きます。

Cisco Intersightで作成された読み取り専用権限を持つユーザはアクションを実行できません。これ らのユーザは、レポートのみ表示できます。 (注)

## <span id="page-32-0"></span>コネクタ パックの管理

コネクタパックは、他のコネクタに影響を与えることなく、CiscoUCSDirectorCiscoUCSDirector ExpressforBigDataのコネクタレベルアップグレードを実行することをサポートします。Cisco UCS DirectorCisco UCS Director Express for Big Data を実行中のシステムが Cisco Intersight で要 求された後、システム管理者として、アップグレードに利用可能なコネクタ パックの新しい バージョンの情報を表示できます。ユーザ インターフェイスの上部のヘッダー ウィンドウに は、新しいコネクタ パック バージョンが利用可能であることを示す通知が表示されます。シ ステムのコネクタ パックを選択しアップグレードできます。詳細については、[コネクタ](#page-33-0) パッ [クのアップグレード](#page-33-0) (34 ページ)を参照してください。

以下は、本リリースで利用可能なコネクタです。

- Cisco UCS Central および Cisco UCS Manager を含む Cisco UCS
- ACI APIC
- ACI マルチサイト コントローラ
- F5 ロード バランサ
- ネットワーク デバイス
- EMC Isilon
- EMC RecoverPoint
- EMC VMAX
- EMC VNX
- EMC VNXe
- EMC VPLEX
- EMC Unity
- EMC XtremIO
- IBM
- NetApp ONTAP
- VCE VisionIO
- Microsoft Hyper-V
- RedHat KVM
- Vmware
- ベアメタル エージェント
- Cisco IMC
- Cisco BigData Express
- Cisco HyperFlex

œ

これらのコネクタの最新バージョンは、Cisco Intersight を通してのみ Cisco UCS DirectorCisco UCS Director Express for Big Data で利用可能になります。したがって Cisco UCS DirectorCisco UCS Director Express for Big Data を Cisco Intersight で要求する必要があります。 重要

## <span id="page-33-0"></span>コネクタ パックのアップグレード

システム管理者として、 Cisco UCS Director Express for Big Data グラフィカル ユーザ インター フェイスを使用して、コネクタパックをアップグレードできます。新しいコネクタパックバー ジョンが利用可能な場合は、ユーザ インターフェイスのヘッダー ウィンドウには、下向き矢 印のイメージと番号とともにアラートが表示されます。この番号は、アップグレードに利用可 能なコネクタ パックの数を示します。ヘッダー ウィンドウのこの通知は、 Cisco UCS Director Express for Big Data が Cisco Intersight で主張されたときのみ表示されます。Cisco Intersight との 接続の確立に関する情報は、デバイス [コネクタの設定](#page-27-0) (28 ページ) を参照してください。

スタンドアロン設定でのみコネクタパックバージョンをアップグレードできます。複数のノー ドのセットアップでコネクタ パック バージョンにアップグレードできません。 (注)

始める前に

- システム管理者権限があります。
- Cisco UCS Director Express for Big Data が Cisco Intersight で要求されました。
- Cisco UCS Director Express for Big Data は正常に Cisco Intersight へ接続しました。

ステップ **1** ヘッダーで、[アップグレードに利用可能なコネクタ パック] をクリックします。

[アップグレードの利用可能なコネクタ パック] 画面に、バージョン情報とともにアップグレードに利用可 能なコネクタ パックのリストが表示されます。

[アップグレードに利用可能なコネクタパック]アイコンが、現在の実行中のコネクタパックの新 しいバージョンがアップグレードに利用可能な場合にのみ、ヘッダーに表示されます。 (注)

ステップ **2** リストからコネクタ パックのチェック ボックスをオンにします。

複数のコネクタ パックのチェック ボックスをオンにできます。

- ステップ **3 [Upgrade]** をクリックします。
- ステップ **4 [Confirm Upgrade]** ダイアログ ボックスで、**[Yes]** をクリックします。

コネクタのバージョンをアップグレードする必要があることを確認した後、検証プロセスが開始されます。 検証プロセスが正常に完了した場合、アップグレードプロセスが開始され、**[ConnectorPackUpgradeStatus]** 画面にアップグレードのステータスが表示されます。アップグレード プロセスが成功した後、**[Logout]** オ プションが有効になっています。ステップ 5 に進みます。

以下は、いくつかの検証およびアップグレード プロセスの可能な成果です。

• コネクタパックの問題により検証プロセスが失敗した場合、**[Connector Pack Validation]**画面にエラー の詳細と是正措置が表示されます。

情報を確認し、**[Close]** をクリックします。

- コネクタ パックのアップグレード プロセスが失敗した場合、**[Close]** をクリックします。
	- コネクタパックのいずれかのアップグレードに失敗した場合、コネクタパックは以前のバー ジョンにロールバックされます。 (注)
- 他のユーザがシステムにログインした場合、もしくはワークフローが実行中の場合、検証プロセスに 失敗します。適切な是正措置とともにアップグレード失敗のエラー メッセージが表示されます。

是正措置を確認し、**[Force Upgrade]** をクリックして、コネクタ パックのアップグレードを続行しま す。

**[Connector Pack Upgrade Status]** 画面には、コネクタ パック アップグレード要求の現在のステータス が表示されます。その他のユーザは、アップグレードに関するシステムブロードキャストメッセージ とともにシステムから自動的にログアウトされ、ログイン ページにリダイレクトされます。

- コネクタ パック アップグレードが進行中のときに、およびシステム管理者権限を持つ別の ユーザがシステムにログインする場合、**[Connector Pack Upgrade Status]** 画面にはアップグ レード プロセスのステータスが表示されます。コネクタ パック アップグレードが進行中の とき、およびエンド ユーザがシステムにログインする場合、システムの起動ページが表示さ れます。 (注)
- ステップ **5 [Logout]** をクリックします。 アップグレードの完了後に Cisco UCS Director Express for Big Data にログインできます。

#### 次のタスク

**[Administration]** > **[System]** > **[Connector Pack Upgrades]** を選択して、アップグレード レポー トを表示できます。この画面から、レポートをダブルクリックして、アップグレードプロセス についての詳細を表示できます。詳細については[、コネクタパックのアップグレードに関する](#page-35-0) [情報を表示する](#page-35-0) (36 ページ)を参照してください。

# <span id="page-35-0"></span>コネクタパックのアップグレードに関する情報を表示す る

- ステップ **1 [Administration]** > **[System]** を選択します。
- ステップ **2 [System]** ページで、**[Connector Pack Upgrades]** をクリックします。 アップグレードのリクエストID、アップグレードを開始したユーザ、アップグレードの開始時刻と終了時 刻、およびアップグレードのステータスといった情報が表示されます。
- ステップ **3** コネクタパックの名前、アップグレードされたバージョン、および以前のバージョンといった詳細を表示 するには、コネクタ パックを選択して **[View Details]** を選択します。
- ステップ **4** コネクタ パックのアップグレード プロセスのさまざまな状態を表示するには、**[State History]** をクリック します。たとえば、アップグレードリクエストを受信、アップグレードプロセスを開始、またはアップグ レード プロセスを完了などです。
- ステップ **5** コネクタ パックのアップグレード リクエストのライフサイクル全体を表示するには、 **[Stages]** をクリック します。

**36**

概要